# **D-Link**

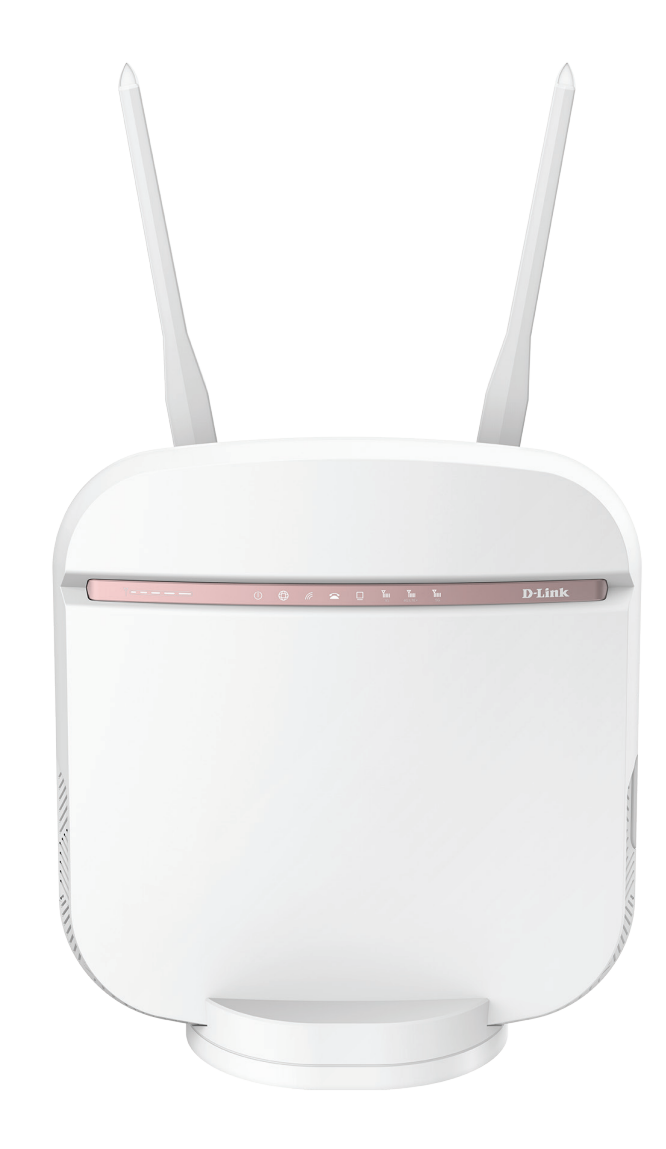

### **Benutzerhandbuch**

### **5G AC2600 WLAN-Router**

DWR-978

# **Vorwort**

D-Link behält sich das Recht vor, diese Veröffentlichung jederzeit nach Bedarf zu überarbeiten und inhaltliche Änderungen daran vorzunehmen, ohne jegliche Verpflichtung, Personen oder Organisationen von solchen Überarbeitungen oder Änderungen in Kenntnis zu setzen.

### **Überarbeitungen des Handbuchs**

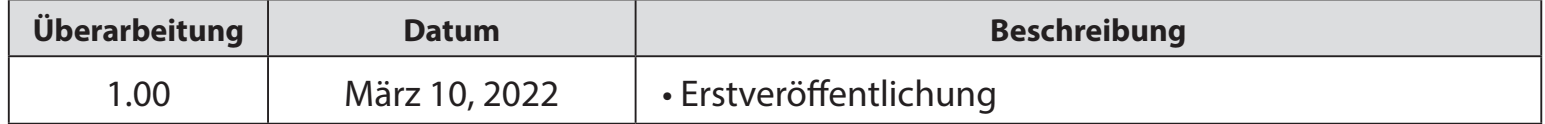

### **Marken**

D-Link und das D-Link Logo sind Marken oder eingetragene Marken der D-Link Corporation oder ihrer Tochtergesellschaften in den Vereinigten Staaten von Amerika und/oder in anderen Ländern. Alle anderen in diesem Handbuch erwähnten Unternehmens- oder Produktnamen sind Marken oder eingetragene Marken ihrer jeweiligen Unternehmen.

Copyright © 2022 by D-Link Corporation.

Alle Rechte vorbehalten. Ohne vorherige ausdrückliche schriftliche Erlaubnis von D-Link Corporation darf die vorliegende Publikation weder als Ganzes noch auszugsweise vervielfältigt werden.

# Inhaltsverzeichnis

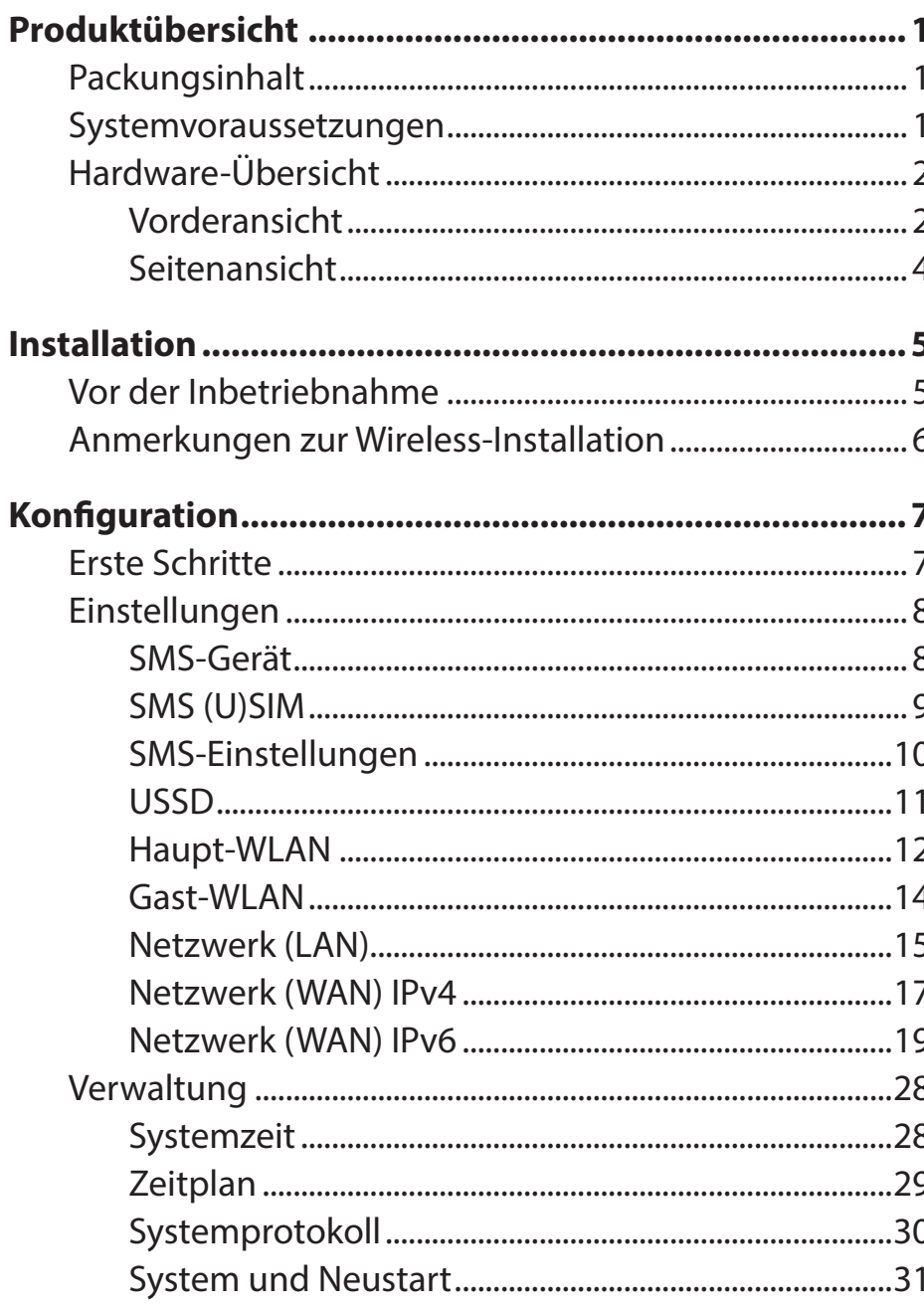

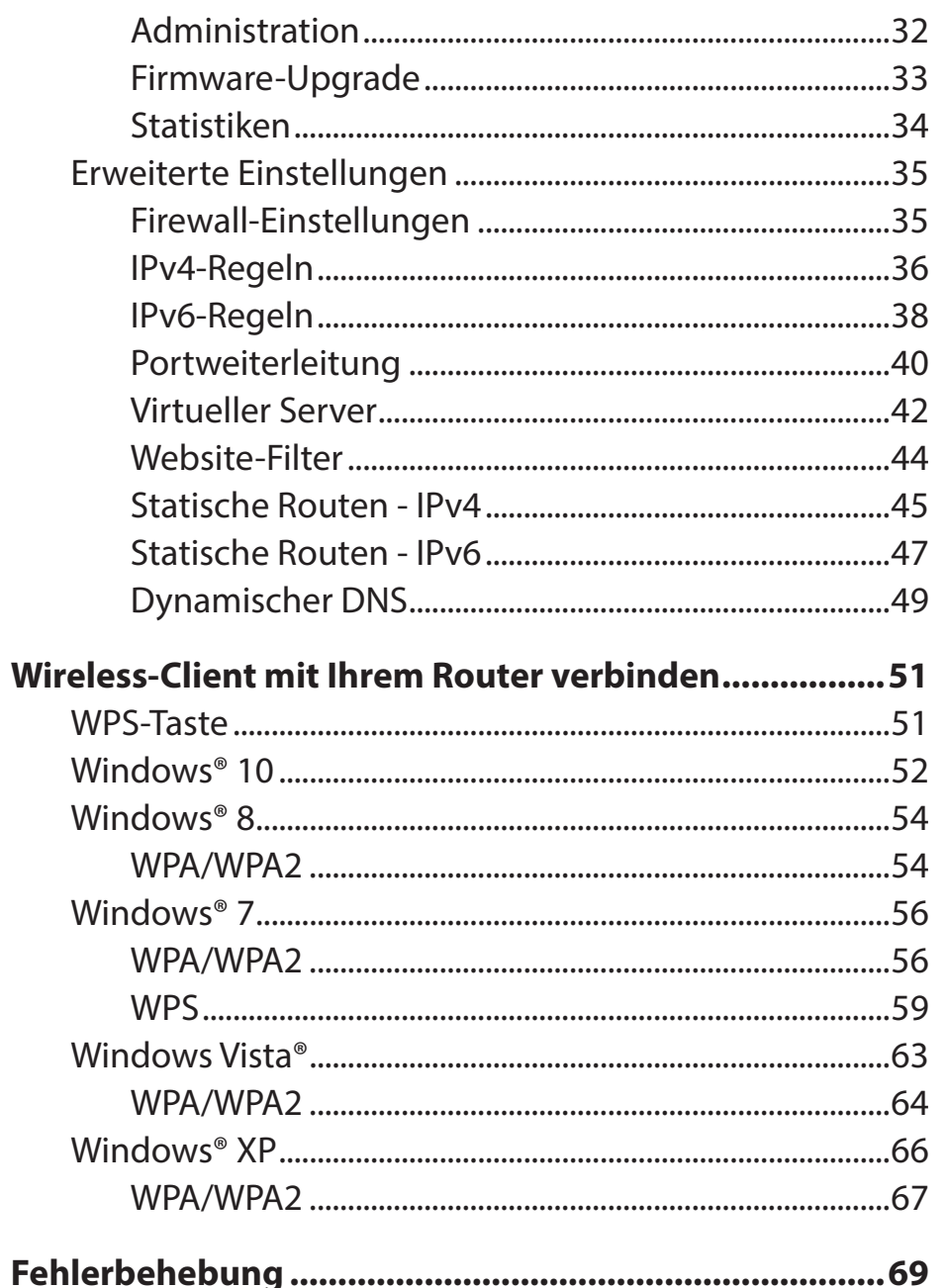

D-Link DWR-978 Benutzerhandbuch

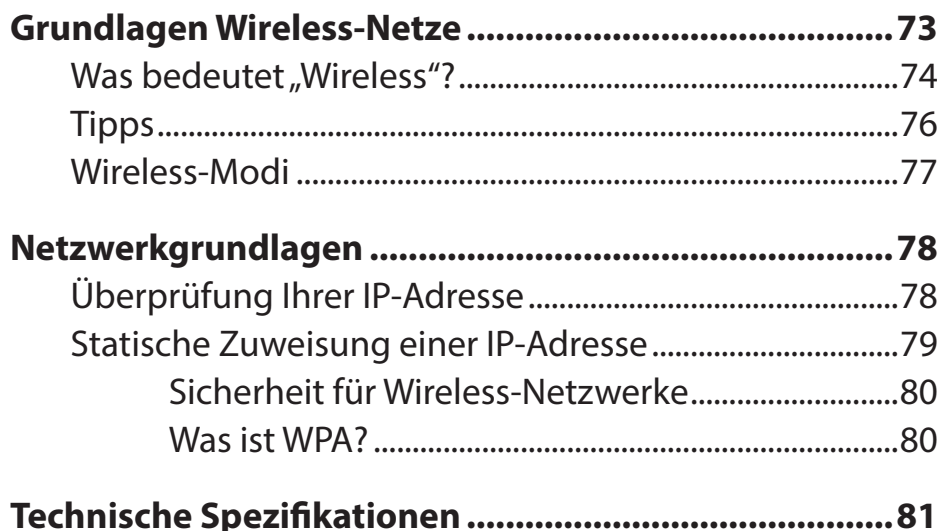

# **Packungsinhalt**

<span id="page-4-0"></span>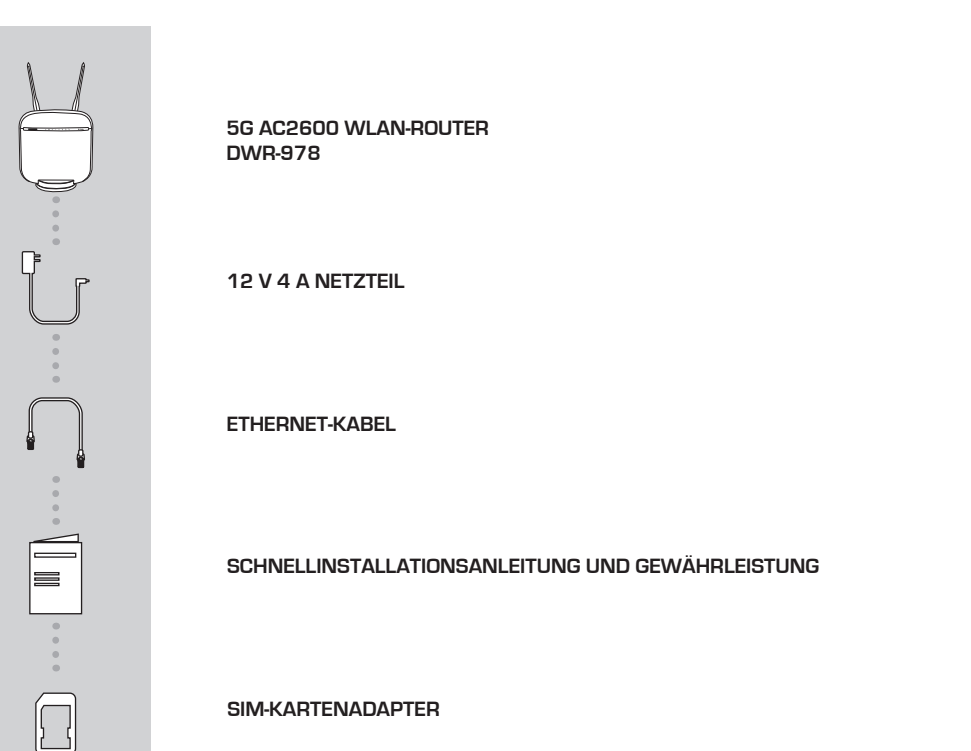

## **Systemvoraussetzungen**

- Computer oder Mobilgerät mit 802.11ac/n/g WLAN-Adapter
- Internet Explorer® 9, Firefox® 12, Chrome™ 20 oder Safari 5
- Mini-SIM-Karte
- Vertrag bei einem mobilen Internetanbieter

\* Je nach den verfügbaren Diensten und Dienstbedingungen Ihres Betreibers.

## **Hardware-Übersicht Vorderansicht**

<span id="page-5-0"></span>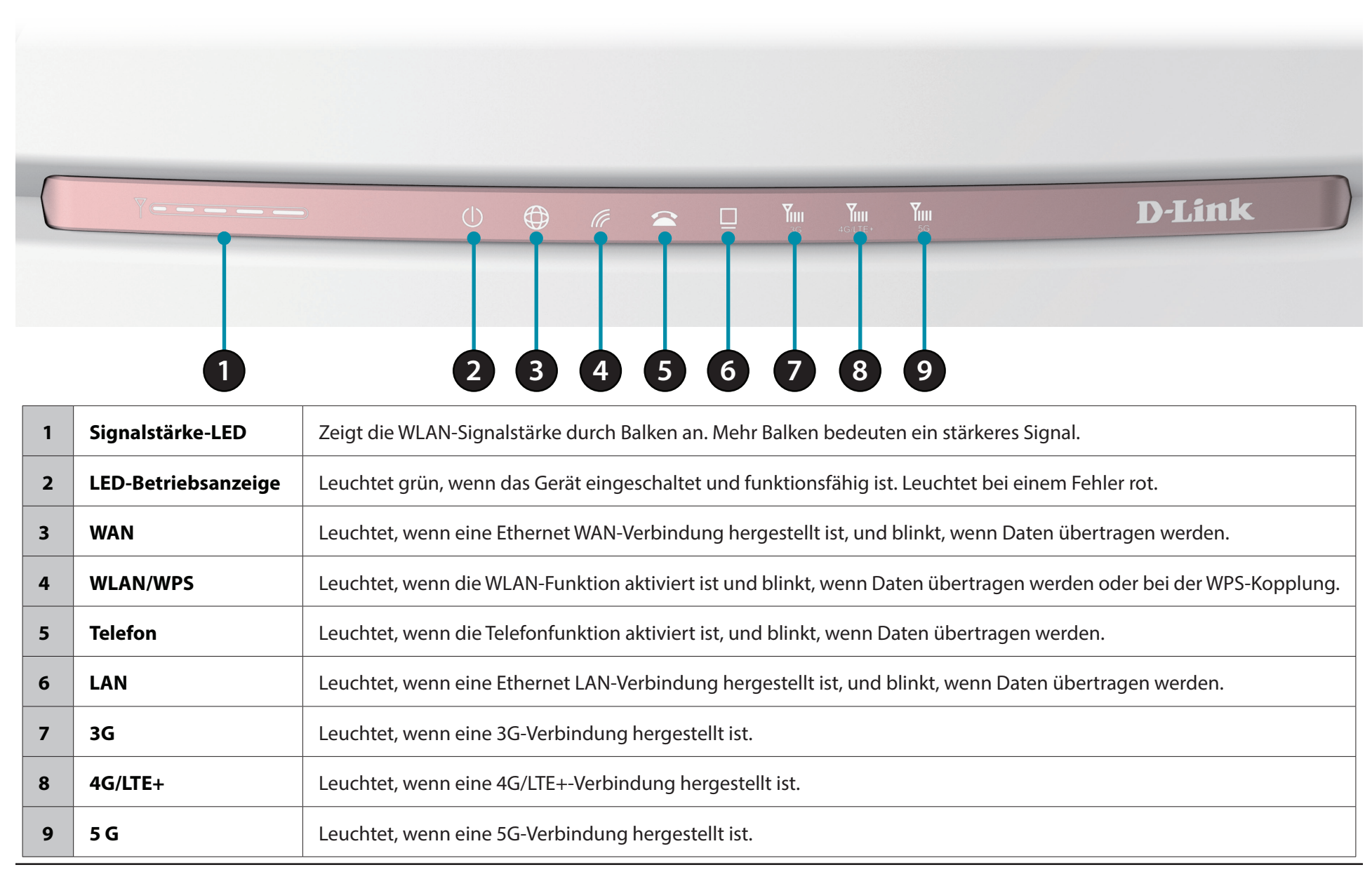

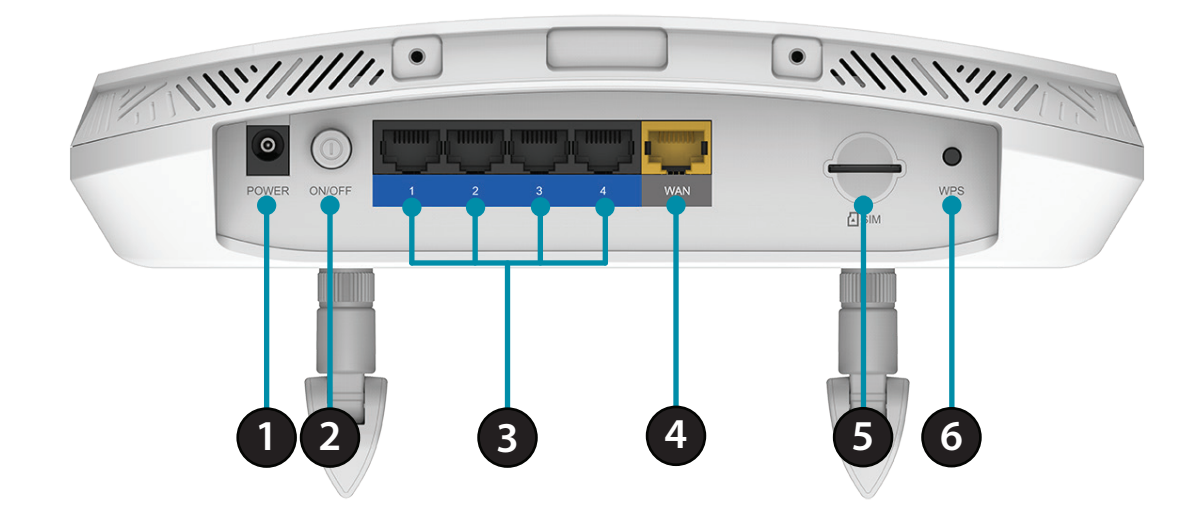

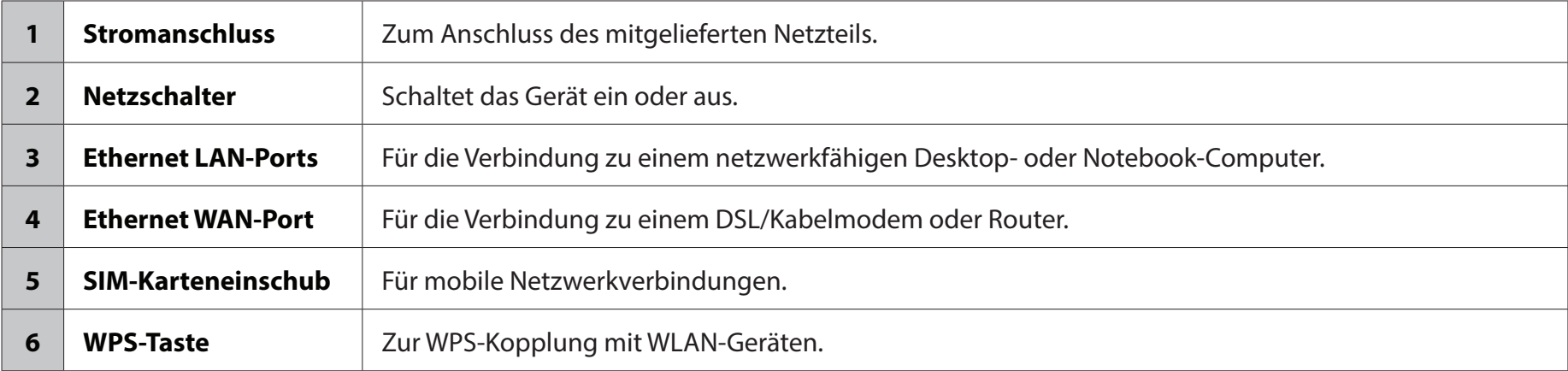

### **Seitenansicht**

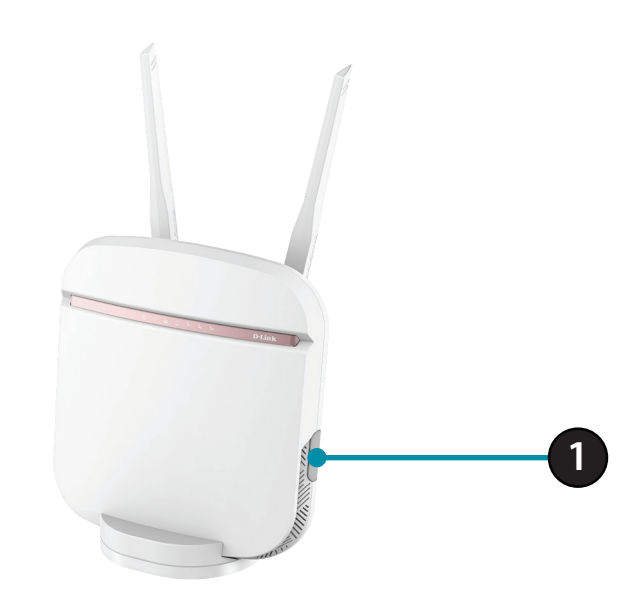

<span id="page-7-0"></span>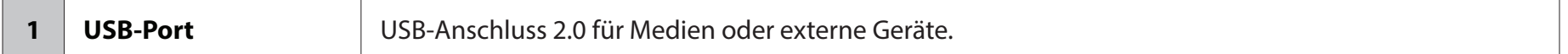

# **Installation**

<span id="page-8-0"></span>In diesem Teil wird der Installationsprozess beschrieben. Dabei ist die Aufstellung des Routers von großer Bedeutung. Stellen Sie ihn nicht in einem geschlossenen Bereich, wie einem Schrank, einer Vitrine, einem Dachboden oder einer Garage auf.

# **Vor der Inbetriebnahme**

Stellen Sie sicher, dass Ihr DWR-978 5G AC2600 WLAN-Router vom Stromnetz getrennt und ausgeschaltet ist, bevor Sie die folgenden Schritte durchführen.

1. Überprüfen Sie, ob Ihre SIM/UICC-Karte installiert ist und von Ihrem Anbieter aktiviert wurde.

**Warnhinweis:** Vor Einlegen oder Entfernen der SIM/UICC-Karte den Router immer ausstecken/ausschalten. Während der Router in Gebrauch ist, niemals die SIM/UICC-Karte einlegen oder herausnehmen.

- 2. Bringen Sie die Antennen auf der Rückseite des Routers an, indem Sie sie im Uhrzeigersinn einschrauben. Richten Sie sie so aus, dass sie nach oben zeigen.
- 3. Schließen Sie das Netzteil an die Buchse auf der Rückseite des DWR-978 an. Stecken Sie das andere Ende des Netzteils in eine Wandsteckdose oder Steckdosenleiste. Stellen Sie sicher, dass der Netzschalter auf Position "On" (Ein) steht.
	- a. Die Netzstrom-LED leuchtet auf. Das zeigt an, dass der Router mit Strom versorgt wird.
	- b. Die LEDs auf der Vorderseite blinken, sobald der DWR-978 Mobile Router Initialisierungs- und Internetverbindungsprozesse durchführt.
	- c. Ist nach kurzer Zeit eine Verbindung hergestellt, leuchten die folgenden LEDs durchgehend grün: Netzstrom, Netzwerk, WLAN (wenn aktiviert), LAN (wenn verbunden), WAN (wenn verbunden) und Signalstärke.
- **Hinweis:** Standardmäßig verwendet der DWR-978 das mobile Netzwerk als einzige Internetverbindung. Wenn Sie Ihre mobile Verbindung als Backup für eine Kabelverbindung verwenden möchten oder ausschließlich eine Kabelverbindung verwenden möchten, müssen Sie das optionale erweiterte Einrichtungsverfahren verwenden.
- 4. Stellen Sie eine Verbindung über Wi-Fi mithilfe der SSID und des Kennwortes her, die auf der Rückseite des Routers aufgedruckt sind, oder über Ethernet mithilfe eines der LAN-Anschlüsse auf der Rückseite Ihres DWR-978.

# **Anmerkungen zur Wireless-Installation**

<span id="page-9-0"></span>Sie können mithilfe einer drahtlosen Verbindung von nahezu überall innerhalb des Betriebsbereichs Ihres drahtlosen Netzwerks auf den DWR-978 zugreifen. Dabei ist jedoch zu berücksichtigen, dass Anzahl, Stärke und Anordnung von Wänden, Decken oder anderen Objekten, die Funksignale durchdringen müssen, die Reichweite des Funksignals einschränken können. Die Reichweiten schwanken je nach Materialien und Hintergrundrauschen durch Funkfrequenzen (RF) in Ihrem Heim oder Büro. Die folgenden allgemeinen Richtlinien helfen Ihnen, die Reichweite Ihres Wireless-Netzes zu maximieren:

- 1. Versuchen Sie, die Anzahl der Wände und Decken zwischen dem D-Link-Router und anderen Netzgeräten so gering wie möglich zu halten. Jede Wand oder Decke kann die Reichweite Ihres Adapters um 1 - 30 m reduzieren.
- 2. Achten Sie auf die kürzeste Linie zwischen den Netzwerkgeräten. Eine Wand, die 0,5 m stark ist, aber in einem Winkel von 45° steht, ist nahezu 1 m dick. Im Winkel von 2 Grad scheint sie über 14 Meter dick zu sein! Positionieren Sie die Geräte für besseren Empfang so, dass das Signal gerade durch eine Wand oder Decke tritt (nicht in einem Winkel).
- 3. Versuchen Sie Access Points, Wireless-Router und Computer so aufzustellen, dass das Signal durch Türöffnungen und Trockenbauwände gesendet werden kann. Materialien wie Glas, Metall, Ziegel, Isolierung, Beton und Wasser können die Wireless-Leistungsstärke beeinträchtigen. Große Objekte wie Aquarien, Spiegel, Aktenschränke, Metalltüren und Aluminiumprofile könnten ebenfalls eine negative Wirkung auf die Reichweite haben.
- 4. Wenn Sie schnurlose 2,4 GHz Telefone nutzen, stellen Sie sicher, dass Ihre 2,4 GHz Telefonanlage möglichst weit von Ihren Wireless-Geräten entfernt ist. Die Basisstation sendet auch dann ein Signal, wenn das Telefon nicht in Gebrauch ist. In einigen Fällen können schnurlose Telefone oder X-10 Wireless-Produkte wie z. B. Deckenventilatoren, Leuchten und Sicherheitssysteme Ihre Wireless-Verbindung in seiner Qualität dramatisch beeinträchtigen.

# **Konfiguration Erste Schritte**

<span id="page-10-0"></span>Wenn Sie das Konfigurationshilfsprogramm verwenden möchten, öffnen Sie einen Webbrowser, z. B. den Internet Explorer, und geben Sie die Adresse des Routers (standardmäßig **192.168.0.1)** ein.

Zur Anmeldung im Konfigurationshilfsprogram ist das Standard-Kennwort leer.

*Hinweis: Wenn Sie die Fehlermeldung Seite kann nicht angezeigt werden erhalten, lesen Sie bitte den Abschnitt Fehlerbehebung.*

Sobald Sie erfolgreich angemeldet sind, sehen Sie die Seite **Home** (Start). Auf dieser Seite finden Sie Informationen über Ihre Internetverbindung, den Drahtlos-/LAN-Status sowie Systeminformationen.

Oben auf der Seite sehen Sie ein Menü. Wenn Sie auf eines dieser Symbole klicken, wird der entsprechende Konfigurationsbereich aufgerufen.

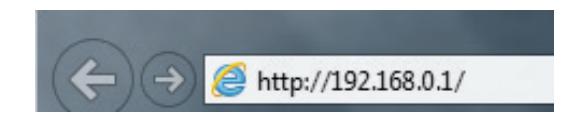

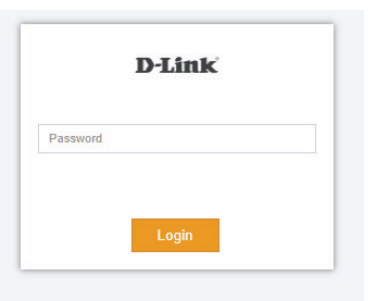

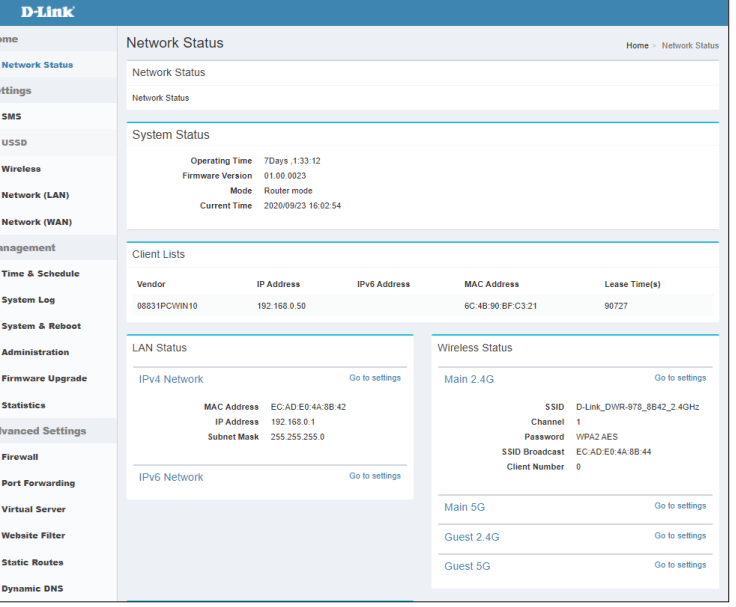

# **Einstellungen SMS-Gerät**

<span id="page-11-0"></span>Auf der Seite "Short Messages Settings" können Sie SMS-Kurznachrichten verwalten, senden und empfangen, indem Sie die entsprechenden Registerkarten für das Erstellen (Setup), den Eingang (Inbox) und für Entwürfe (Drafts) wählen. Diese Kurznachrichten können entweder direkt im internen Speicher des Routers oder auf der SIM/UICC-Karte selbst gespeichert werden.

### **Nachricht senden**

**Mobil:** Geben Sie die Mobilnummer an, an die die Nachricht gesendet werden sollen.

**Inhalt:** Geben Sie den Inhalt ein, den Sie senden möchten.

Klicken Sie auf **Send** (Senden), um Ihre Nachricht zu senden.

### **Posteingang**

- **Mobil:** (Optional) Geben Sie ein Kennwort ein.
- **Inhalt:** (Optional) Wenn Sie oben ein Kennwort angegeben haben, überprüfen Sie Ihr Kennwort noch einmal.

**Zeit:** Geben Sie die zu wählende Nummer an.

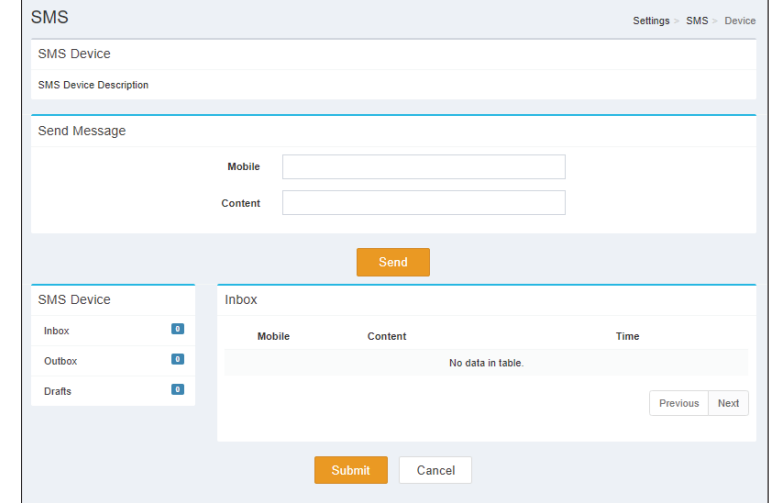

### **SMS (U)SIM**

### <span id="page-12-0"></span>**Nachricht senden**

**Mobil:** Geben Sie die Mobilnummer an, an die die Nachricht gesendet werden sollen.

**Inhalt:** Geben Sie den Inhalt ein, den Sie senden möchten.

Klicken Sie auf **Send** (Senden), um Ihre Nachricht zu senden.

### **Posteingang**

- **Mobil:** (Optional) Geben Sie ein Kennwort ein.
- **Inhalt:** (Optional) Wenn Sie oben ein Kennwort angegeben haben, überprüfen Sie Ihr Kennwort noch einmal.

**Zeit:** Geben Sie die zu wählende Nummer an.

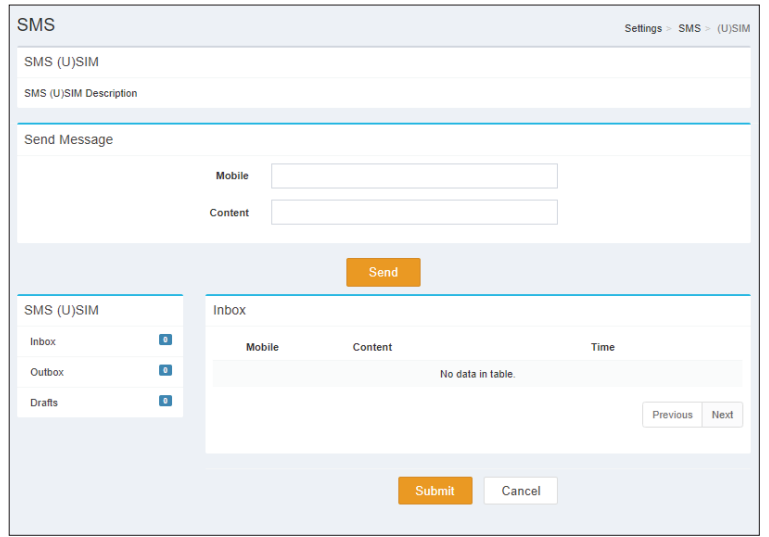

### **SMS-Einstellungen**

### <span id="page-13-0"></span>**SMS-Einstellungen**

- **SMS-Center:** Geben Sie den Namen des SMS-Centers ein.
- **Neuer SMS-**Wählen Sie den neuen SMS-Speicher aus. **Speicher:**

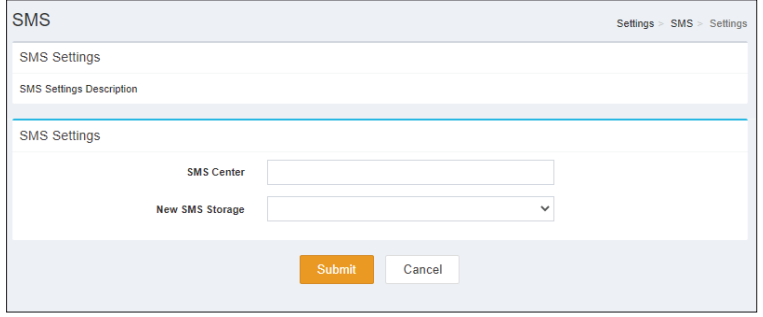

### **USSD**

### <span id="page-14-0"></span>**USSD-Einstellungen**

**Code:** USSD eingeben.

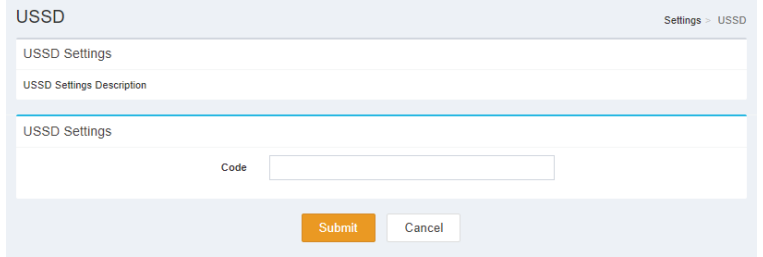

### **Haupt-WLAN**

### <span id="page-15-0"></span>**Primäre 2,4G erweiterte Einstellung Status:** Zeigt an, ob die Verbindung **aktiviert** oder **deaktiviert** ist. **Wi-Fi Name (SSID):** Gibt den Namen der Verbindung an. **Kennwort:** Gibt das Kennwort der Verbindung an. **Sicherheitsmodus:** Gibt den Sicherheitsmodus der Verbindung an. Standardmäßig ist **WPA/WPA2-Personal** ausgewählt, Sie können auch **None (Keine)** auswählen. **802.11 Mode:** Gibt den WLAN-Modus der Verbindung an. Standardmäßig ist **Mixed 802.11b/g/n** ausgewählt, Sie können auch nur **Mixed 802.11g/n** oder **802.11n auswählen. WLAN-Kanal:** Wählen Sie den WLAN-Kanal aus. Standardmäßig ist **Auto** ausgewählt, Sie können manuell zwischen Kanal **1-13**wählen. **Übertragungsleistung:** Gibt die Übertragungsleistung der Verbindung an. Standardmäßig ist **High (hoch)** ausgewählt, Sie können auch **Medium (Mittel)** oder **Low (Niedrig)** auswählen. **Kanalbreite:** Gibt die Kanalbreite der Verbindung an. Standardmäßig ist **Auto 20/40 MHz** ausgewählt, Sie können auch **20 MHz** auswählen. **Koexistenz:** Gibt an, ob die Koexistenz **aktiviert** oder **deaktiviert** ist. **Sichtbarkeitsstatus:** Zeigt an, ob das WLAN-Netzwerk **sichtbar** oder **unsichtbar**ist. **Zeitplan:** Gibt an, ob das WLAN-Netzwerk Teil eines Zeitplans ist. Klicken Sie auf **Schedule (Zeitplan)**, um das Zeitplanmenü aufzurufen ["Zeitplan" auf Seite 29](#page-32-1)

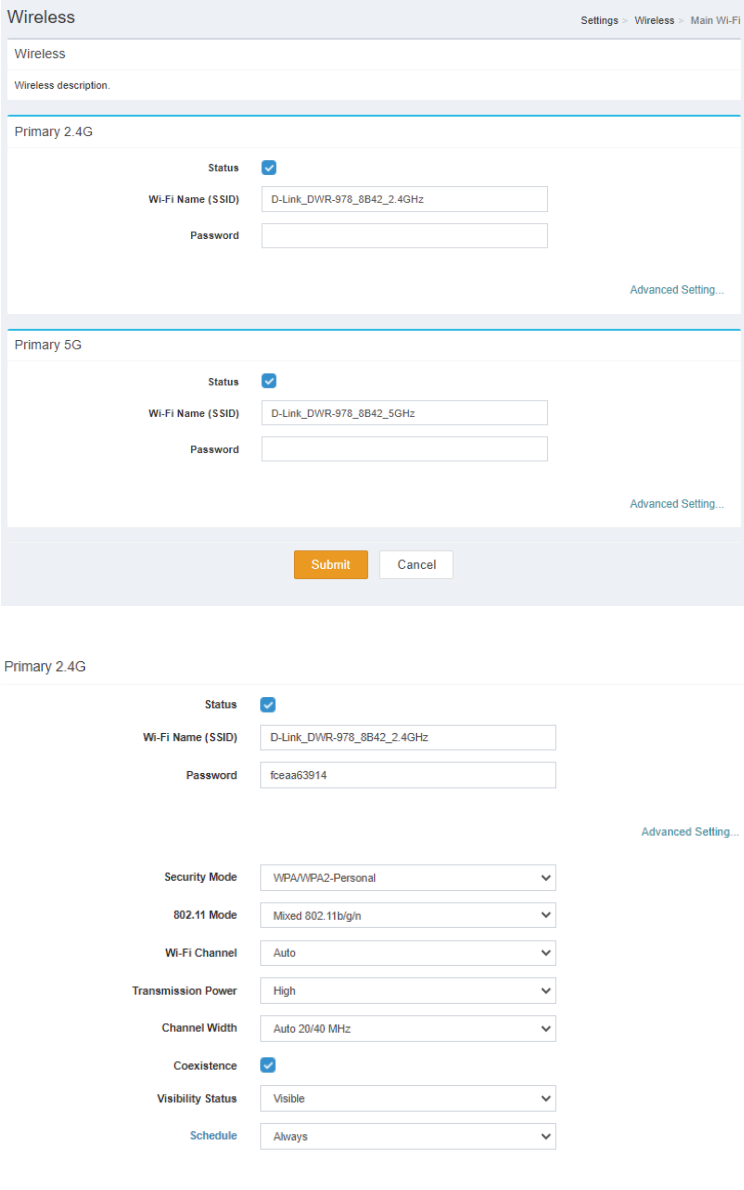

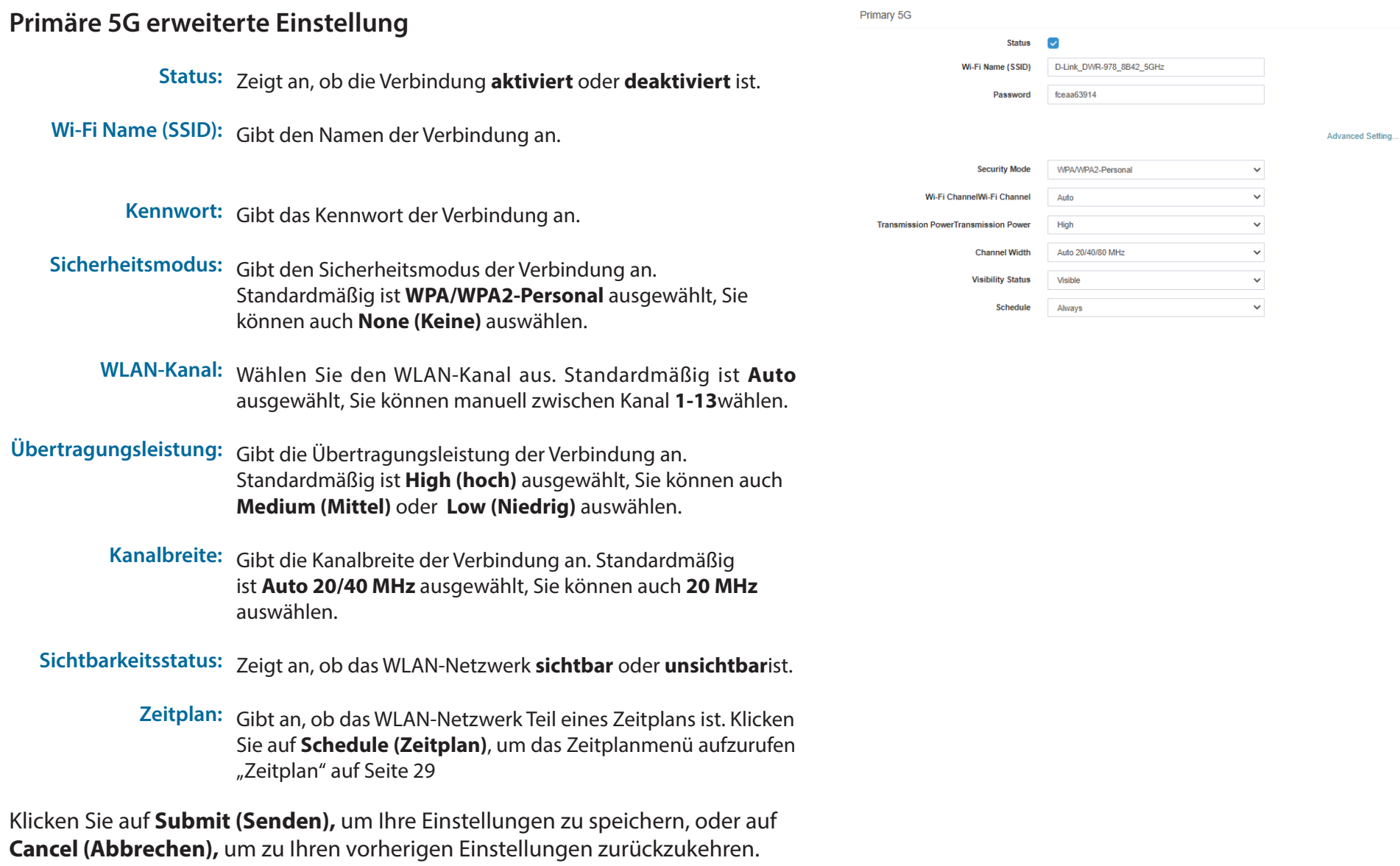

### **Gast-WLAN**

### <span id="page-17-0"></span>**Gast 2,4G/5G Erweiterte Einstellung Status:** Zeigt an, ob die Verbindung **aktiviert** oder **deaktiviert** ist. **Wi-Fi Name (SSID):** Gibt den Namen der Verbindung an. **Kennwort:** Gibt das Kennwort der Verbindung an. **Sicherheitsmodus:** Gibt den Sicherheitsmodus der Verbindung an. Standardmäßig ist **WPA/WPA2-Personal** ausgewählt, Sie können auch **None (Keine)** auswählen. **Sichtbarkeitsstatus:** Zeigt an, ob das WLAN-Netzwerk **sichtbar** oder **unsichtbar**ist. **Zeitplan:** Gibt an, ob das WLAN-Netzwerk Teil eines Zeitplans ist. Klicken Sie auf **Schedule (Zeitplan)**, um das Zeitplanmenü aufzurufen ["Zeitplan" auf Seite 29](#page-32-1)

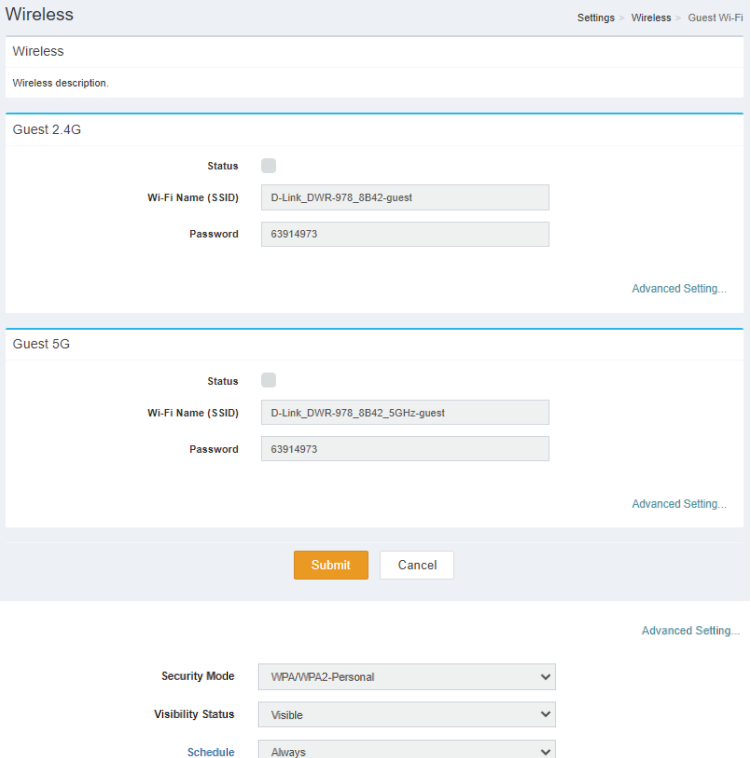

### **Netzwerk (LAN)**

### <span id="page-18-0"></span>**Netzwerkeinstellungen**

**LAN IP-Adresse:** Geben Sie die IP-Adresse ein, die Sie für den Router verwenden möchten. Die Standard- IP-Adresse ist 192.168.0.1. Wenn Sie hier die IP-Adresse ändern, müssen Sie die neue IP-Adresse in Ihrem Browser eingeben, um zum Konfigurationshilfsprogramm.

- **Subnetzmaske:** Geben Sie die Subnetzmaske des Routers ein. Die Standard-Subnetzmaske lautet 255.255.255.0
- **Lokaler**  Geben Sie einen lokalen Domänennamen für Ihr Netzwerk **Domänenname:** ein. (Optional)

**DNS Relay**  Deaktivieren Sie die Übertragung der DNS-Server**aktivieren:** Informationen von Ihrem ISP an Ihre Computer. Wenn Sie die Option aktivieren (Enable), verwenden Ihre Computer den Router für einen DNS-Server.

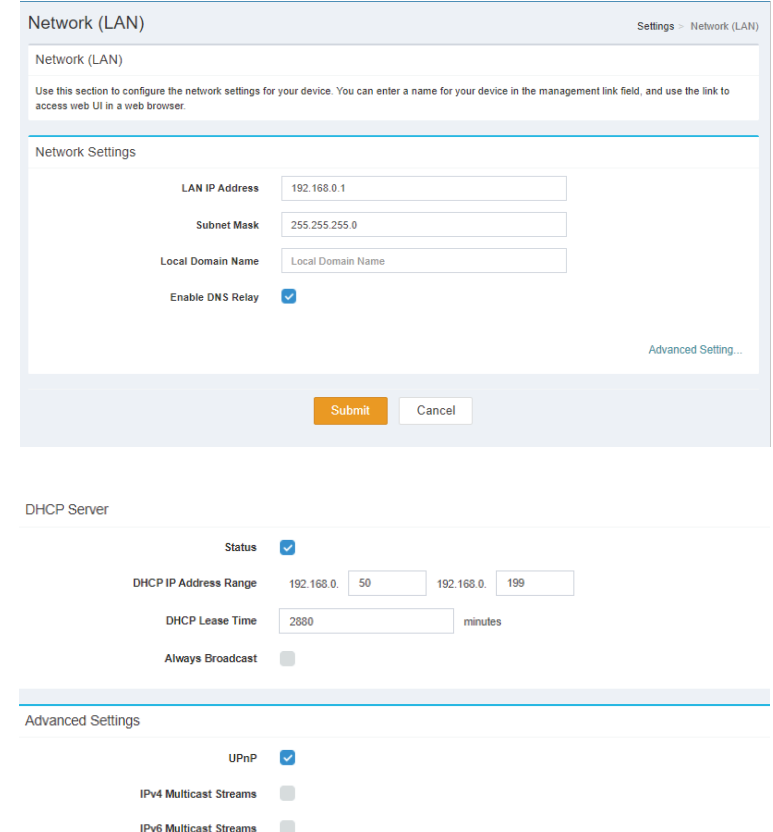

### **DHCP-Server**

#### **Status:** Gibt an, ob der DHCP-Server **Enabled (Aktiviert)** oder **Disabled (Deaktiviert)** ist.

- **DHCP IP Address**  Geben Sie den DHCP IP-Adressbereich des Routers ein. Die **Range:** Standardeinstellung ist **192.168.0.50 - 192.168.0.199**.
- **DHCP Lease Time:** Die Lease-Zeit bestimmt den Zeitraum, den der Host die zugewiesene IP-Adresse behält, bevor sich die IP-Adressen ändern.
	- **Immer senden:** Gibt an, ob Always Broadcast (Immer Broadcast verwenden) **aktiviert** oder **deaktiviert** ist.

### **Erweiterte Einstellungen**

- **UPnP:** Gibt an, ob UPnP **aktiviert** oder **deaktiviert** ist.
- **IPv4 Multicast**  Gibt an, ob IPv4 Multicast Streams **aktiviert** oder **Streams: deaktiviert** sind.
- **IPv6-Multicast-**Gibt an, ob der DHCP-Server **Enabled (Aktiviert)** oder **Streams: Disabled (Deaktiviert)** ist.

### **Netzwerk (WAN) IPv4**

 $\overline{N}$ 

### <span id="page-20-0"></span>**Dual-WAN-Einstellungen**

**Dual-WAN:** Gibt an, ob Dual-WAN **aktiviert** oder **deaktiviert** ist.

- **Primary WAN:** Wählen Sie den Verbindungstyp des Primary WAN aus.
- **Secondary WAN:** Wählen Sie den Verbindungstyp des Secondary WAN aus.

**Failover:** Gibt an, ob die Failover **aktiviert** oder **deaktiviert** ist.

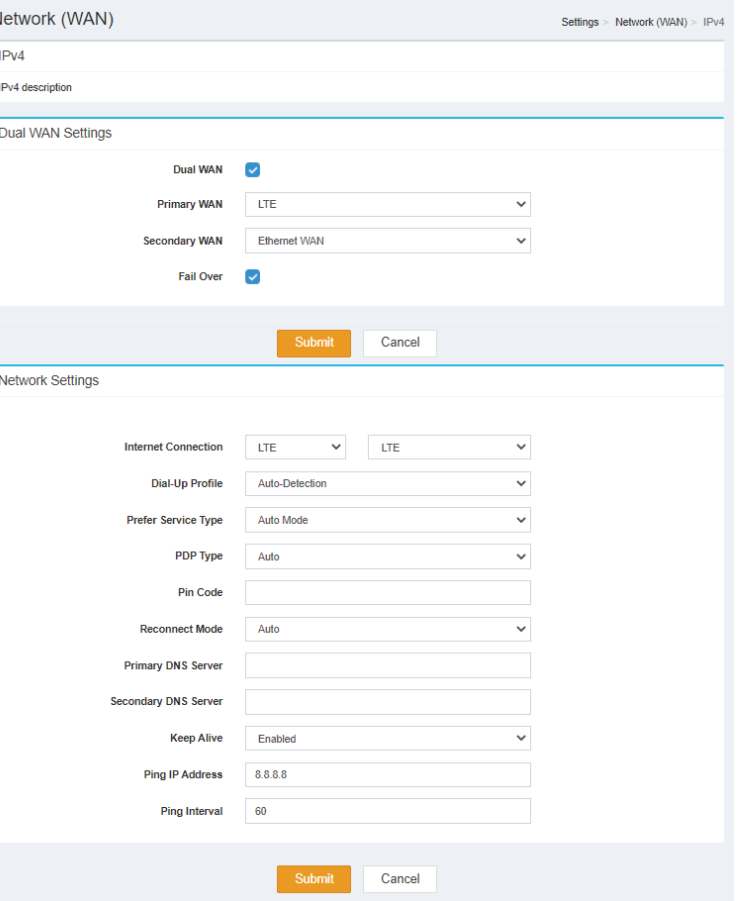

Klicken Sie auf **Submit (Senden),** um Ihre Einstellungen zu speichern, oder auf **Cancel (Abbrechen),** um zu Ihren vorherigen Einstellungen zurückzukehren.

#### **Netzwerkeinstellungen**

**Internetverbindung:** Wählen Sie den Internetverbindungstyp des IPv4 WAN aus.

- **Dial-Up Profile (Einwähl-**Wählen Sie das Einwähl-Profil aus, das **automatisch** oder **Profil): manuell** erkannt werden soll.
	- **PDP-Typ:** Wählen Sie als PDP-Typ **Auto, IPv4** oder **Ipv6** aus.
	- **Pin-Code:** Gibt den PIN-Code der Verbindung an.

**Wiederverbindungsmodus:** Wählen Sie als Wiederverbindungsmodus **automatisch** oder **manuell** aus.

- **Primary DNS Server:** Geben Sie die primäre DNS IP-Adresse ein, die DHCP-Clients zugeordnet wird.
- **Secondary DNS Server:** Geben Sie die sekundäre DNS IP-Adresse ein, die DHCP-Clients zugeordnet wird.
	- **Keep Alive:** Gibt an, ob Keep Alive **aktiviert** oder **deaktiviert** ist.
	- **Ping IP-Adress:** Geben Sie die Ping-IP-Adresse ein, um die Verbindung mit einem Ping-Test zu testen.

**Ping-Intervall.** Gibt das Ping-Intervall an.

### **Netzwerk (WAN) IPv6**

### <span id="page-22-0"></span> **Nur lokale Konnektivität IPv6 Erweiterte Einstellung**

**Internetverbindung:** Geben Sie den Typ der IPv6-Verbindung an, den Ihr Internetdienstanbieter verwendet. Wählen Sie aus **Nur lokale Konnektivität, Static IPv6, Auto Configuration (Stateless/DHCPv6), PPPoE, 6..**

#### **IPv6-ULA-Einstellungen**

**ULA aktivieren:** Gibt an, ob ULA aktivieren **aktiviert** oder **deaktiviert** ist.

#### **Aktuelle IPv6-ULA-Einstellungen**

**Aktuelles ULA-Präfix:** Zeigt das aktuelle ULA-Präfix an.

**LAN IPv6 ULA:** Zeigt die LAN IPv6 ULA an.

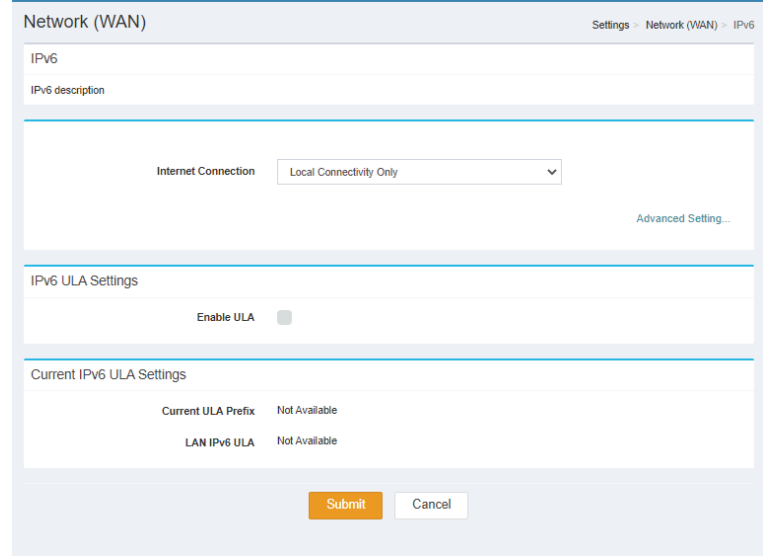

### **Static IPv6 Erweiterte Einstellung**

**Internetverbindung:** Geben Sie den Typ der IPv6-Verbindung an, den Ihr Internetdienstanbieter verwendet. Wählen Sie aus **Nur lokale Konnektivität, Static IPv6, Auto Configuration (Stateless/DHCPv6), PPPoE, 6..**

**Link-Local-Adresse**  Gibt an, ob Use Link-Local Address (Link-Local-Adresse **verwenden:** verwenden) **aktiviert** oder **deaktiviert** ist.

- **IPv6-Adresse:** Wenn Use Link-Local Address (Link-local-Adresse verwenden) **aktiviert** ist, geben Sie die IPv6-Adresse ein.
- **Subnetzmasken-**Wenn Use Link-Local Address (Link-local-**Präfixlänge:** Adresse verwenden) **deakiviert** ist, geben Sie die Subnetzpräfixlänge ein.

**Standard-Gateway:** Geben Sie das Standard-Gateway für diese Verbindung ein.

#### **IPv6 DNS-Einstellungen**

**Primary DNS Server:** Geben Sie die primäre DNS IP-Adresse ein, die DHCP-Clients zugeordnet wird.

**Secondary DNS Server:** Geben Sie die sekundäre DNS IP-Adresse ein, die DHCP-Clients zugeordnet wird.

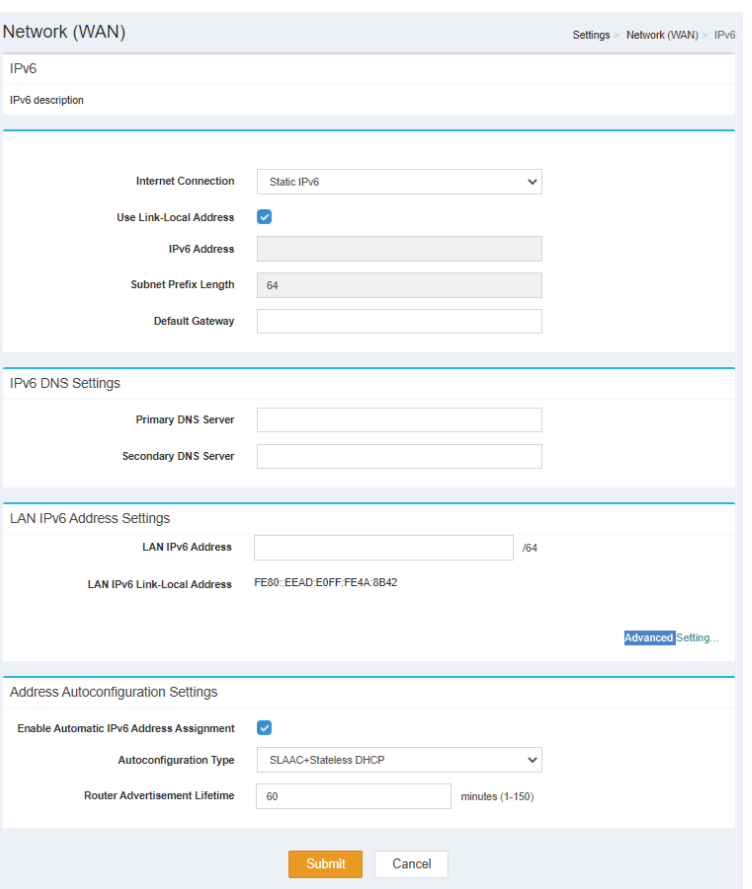

### **LAN IPv6-Adresseneinstellungen**

**LAN IPv6-Adresse:** Geben Sie die LAN IPv6-Adresse an.

**LAN IPv6 Link-Local-**Gibt die LAN IPv6 Link-Local-Adresse an. **Adresse:**

### **Adressen-Autokonfigurationseinstellungen**

- **Automatische IPv6-** Gibt an, ob Enable Automatic IPv6 Address Assignment **Adresszuweisung**  (Automatische IPv6-Adresszuweisung aktivieren)**aktiviert aktivieren:** oder **deaktiviert** ist.
- **Autokonfigurations-Typ:** Geben Sie den Autokonfigurations-Typ an. Wählen Sie aus **SLAAC+RDNSS, SLAAC+Stateless DHCP** oder **Stateful DHCPv6**.

**Router Advertisement-**Geben Sie die Router Advertisement-Lebensdauer in **Lebensdauer: Minuten (1-150) an.**

### **Automatische Konfiguration (SLAAC/DHCPv6) – Erweiterte Einstellung**

**Internetverbindung:** Geben Sie den Typ der IPv6-Verbindung an, den Ihr Internetdienstanbieter verwendet. Wählen Sie aus **Nur lokale Konnektivität, Static IPv6, Auto Configuration (Stateless/DHCPv6), PPPoE, 6..**

### **IPv6 DNS-Einstellungen**

- **DNS-Typ:** Geben Sie den DNS-Typ an. Wählen Sie entweder **Obtain DNS server address automatically** (DNS-Server-Adresse automatisch ermitteln) oder **Use the following DNS Address** (Folgende DNS-Adresse verwenden).
- **Primary DNS Server:** Geben Sie die primäre DNS IP-Adresse ein, die DHCP-Clients zugeordnet wird.
- **Secondary DNS Server:** Geben Sie die sekundäre DNS IP-Adresse ein, die DHCP-Clients zugeordnet wird.

#### **LAN IPv6-Adresseneinstellungen**

- **DHCP-PD aktivieren:** Gibt an, ob Use Link-Local Address (Link-Local-Adresse verwenden) **aktiviert** oder **deaktiviert** ist.
- **LAN IPv6 Link-Local-**Gibt die LAN IPv6 Link-Local-Adresse an.**Adresse:**

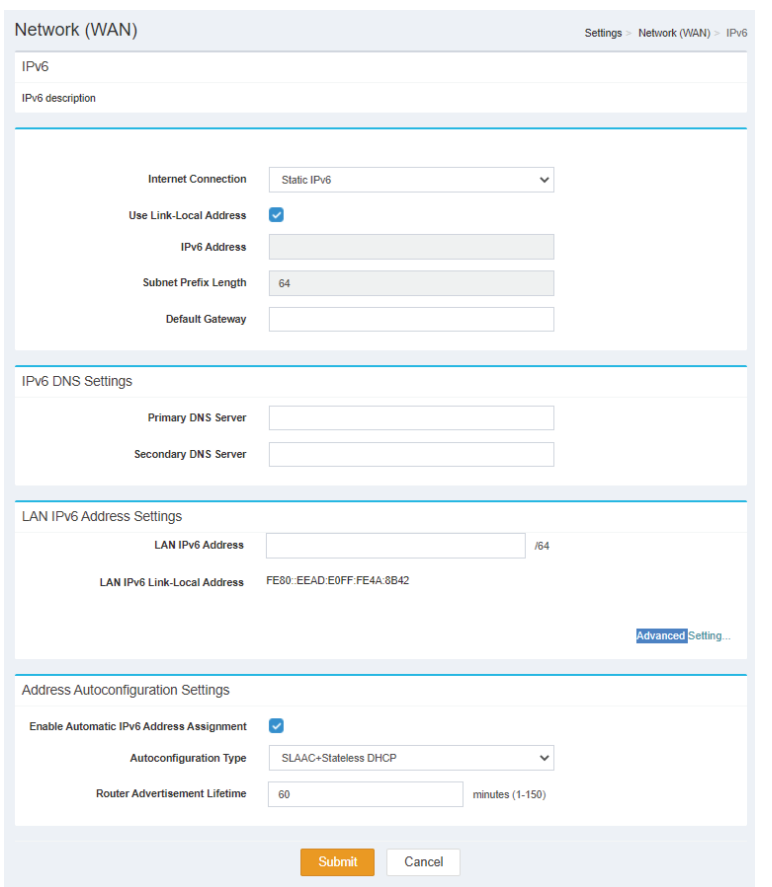

### **Adressen-Autokonfigurationseinstellungen**

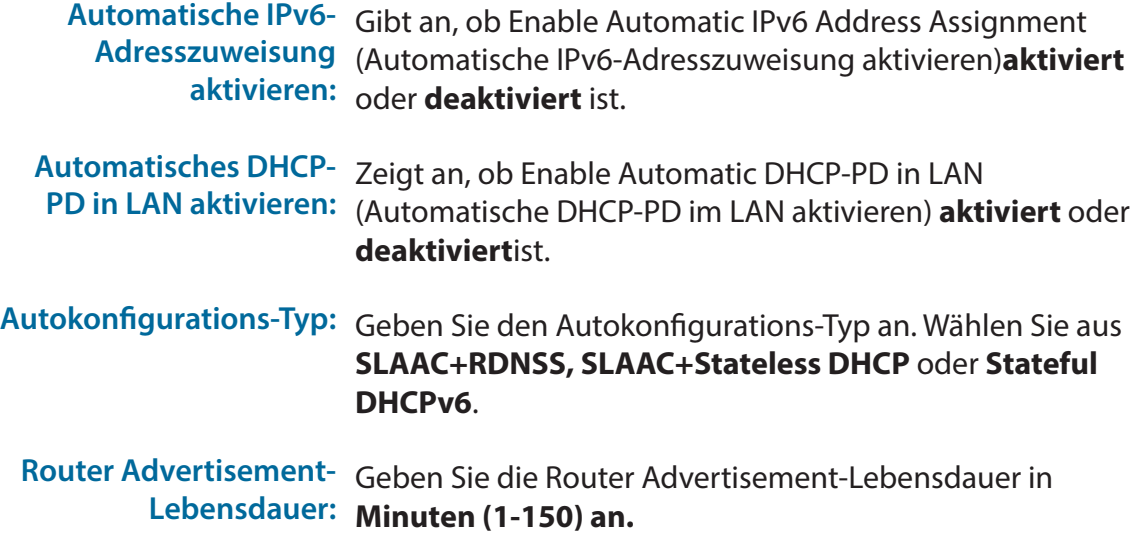

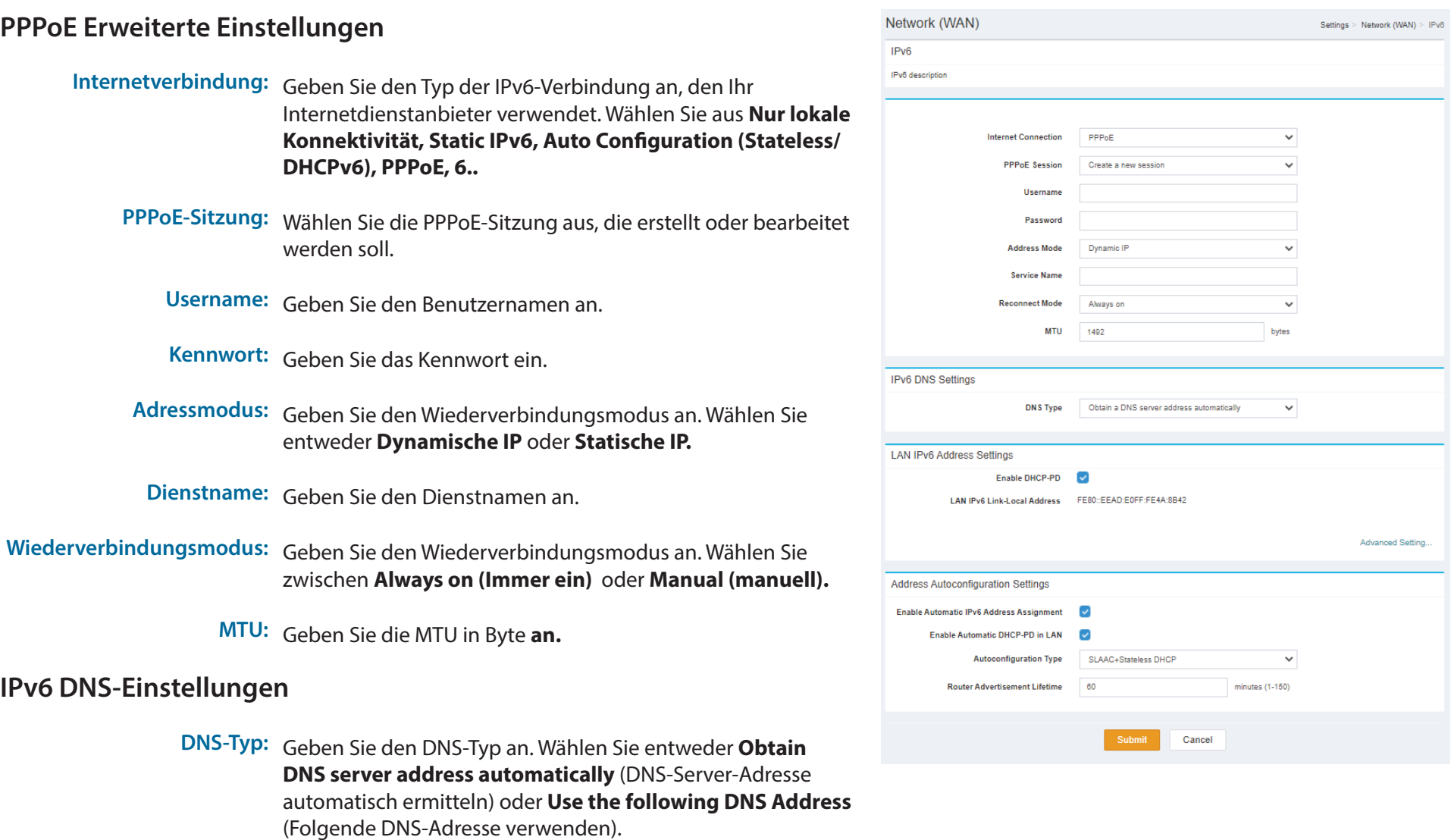

- **Primary DNS Server:** Geben Sie die primäre DNS IP-Adresse ein, die DHCP-Clients zugeordnet wird.
- **Secondary DNS Server:** Geben Sie die sekundäre DNS IP-Adresse ein, die DHCP-Clients zugeordnet wird.

#### Abschnitt 3 - Konfiguration

#### **LAN IPv6-Adresseneinstellungen**

**DHCP-PD aktivieren:** Gibt an, ob Use Link-Local Address (Link-Local-Adresse verwenden) **aktiviert** oder **deaktiviert** ist.

**LAN IPv6 Link-Local-**Gibt die LAN IPv6 Link-Local-Adresse an. **Adresse:**

#### **Adressen-Autokonfigurationseinstellungen**

**Automatische IPv6-** Gibt an, ob Enable Automatic IPv6 Address Assignment **Adresszuweisung**  (Automatische IPv6-Adresszuweisung aktivieren)**aktiviert aktivieren:** oder **deaktiviert** ist.

**Automatisches DHCP-PD in**  Zeigt an, ob Enable Automatic DHCP-PD in LAN (Automatische **LAN aktivieren:** DHCP-PD im LAN aktivieren) **aktiviert** oder **deaktiviert**ist.

**Autokonfigurations-Typ:** Geben Sie den Autokonfigurations-Typ an. Wählen Sie aus **SLAAC+RDNSS, SLAAC+Stateless DHCP** oder **Stateful DHCPv6**.

**Router Advertisement-**Geben Sie die Router Advertisement-Lebensdauer in **Minuten Lebensdauer: (1-150) an.**

### **6rd Erweiterte Einstellungen**

**Internetverbindung:** Geben Sie den Typ der IPv6-Verbindung an, den Ihr Internetdienstanbieter verwendet. Wählen Sie aus **Nur lokale Konnektivität, Static IPv6, Auto Configuration (Stateless/ DHCPv6), PPPoE, 6..**

**IPv6-Präfix zuweisen:** Zeigt das IPv6 Präfix zuweisen an.

#### **IPv6 DNS-Einstellungen**

- **DNS-Typ:** Geben Sie den DNS-Typ an. Wählen Sie entweder **Obtain DNS server address automatically** (DNS-Server-Adresse automatisch ermitteln) oder **Use the following DNS Address** (Folgende DNS-Adresse verwenden).
- **Primary DNS Server:** Geben Sie die primäre DNS IP-Adresse ein, die DHCP-Clients zugeordnet wird.
	- **Secondary DNS**  Geben Sie die sekundäre DNS IP-Adresse ein, die DHCP-Clients **Server:** zugeordnet wird.

#### **LAN IPv6-Adresseneinstellungen**

- **DHCP-PD aktivieren:** Gibt an, ob Use Link-Local Address (Link-Local-Adresse verwenden) **aktiviert** oder **deaktiviert** ist.
- **LAN IPv6 Link-Local-**Gibt die LAN IPv6 Link-Local-Adresse an. **Adresse:**

### **Adressen-Autokonfigurationseinstellungen**

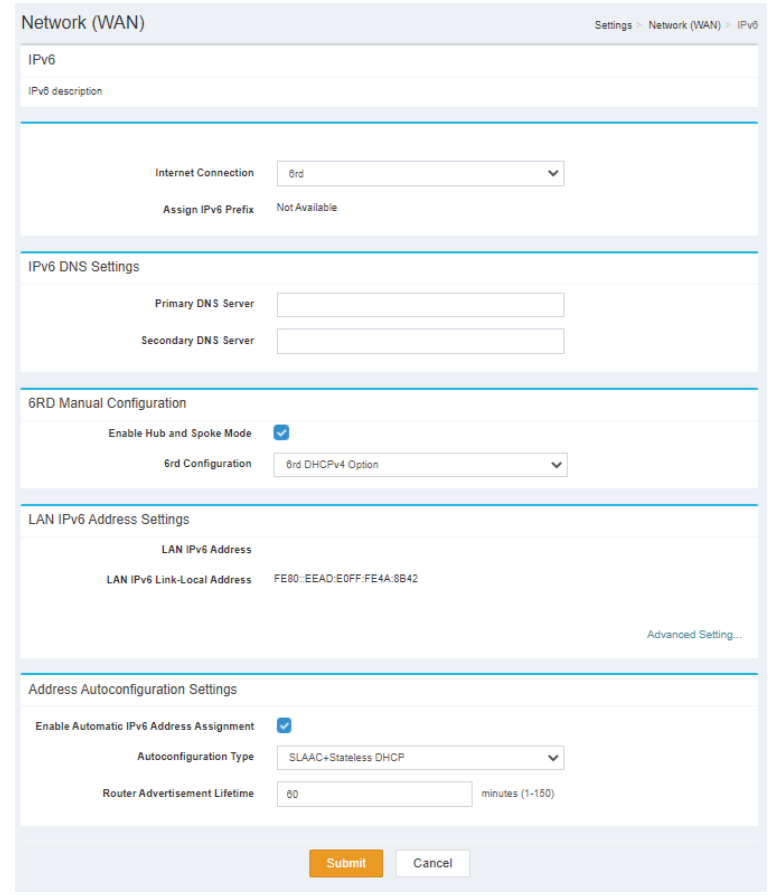

**Automatische IPv6-** Gibt an, ob Enable Automatic IPv6 Address Assignment **Adresszuweisung**  (Automatische IPv6-Adresszuweisung aktivieren)**aktiviert** oder **aktivieren: deaktiviert** ist.

**Autokonfigurations-**Geben Sie den Autokonfigurations-Typ an. Wählen Sie aus **Typ: SLAAC+RDNSS, SLAAC+Stateless DHCP** oder **Stateful DHCPv6**.

**Router**  Geben Sie die Router Advertisement-Lebensdauer in **Minuten (1- Advertisement-150) an. Lebensdauer:**

# **Verwaltung Systemzeit**

### <span id="page-31-0"></span>**Zeitkonfiguration**

**Zeitzone:** Geben Sie die Zeitzone Ihres Geräts an.

**Zeit:** Geben Sie die Uhrzeit des Geräts an.

### **Automatische Zeitkonfiguration**

**Zeiteinst.**  Gibt an, ob Update Time Using an NTP Server (Zeit mit einem **mithilfe eines**  NTP-Server aktualisieren) **aktiviert** oder **deaktiviert** ist. **NTP-Servers aktualisieren:**

**NTP-Server:** Geben Sie den NTP-Server Ihres Geräts an.

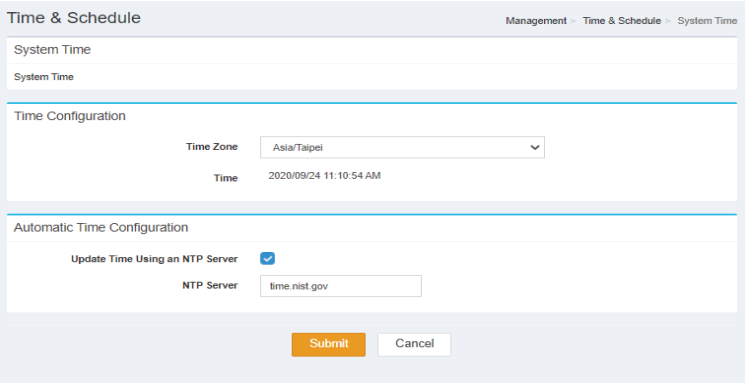

### **Zeitplan**

<span id="page-32-0"></span>**Name** Gibt den Namen des Zeitplans an.

**Zeitplan:** Gibt den Zeitplan an.

- **Bearbeiten:** Wenn ein Zeitplan ausgewählt ist, klicken Sie auf diese Schaltfläche, um den Zeitplan zu bearbeiten.
	- **Löschen:** Wenn ein Zeitplan ausgewählt ist, klicken Sie auf diese Schaltfläche, um den Zeitplan zu löschen.

Klicken Sie auf **Save (Speichern)**, um Ihre Einstellungen zu speichern, oder auf **Cancel (Abbrechen)**, um zu Ihren vorherigen Einstellungen zurückzukehren.

### **Neue Regel erstellen**

**Name** Geben Sie Ihrem neuen Zeitplan einen Namen.

**Zeitplan:** Ziehen Sie die Zeiten, die in den neuen Zeitplan aufgenommen werden sollen, und wählen Sie sie aus.

<span id="page-32-1"></span>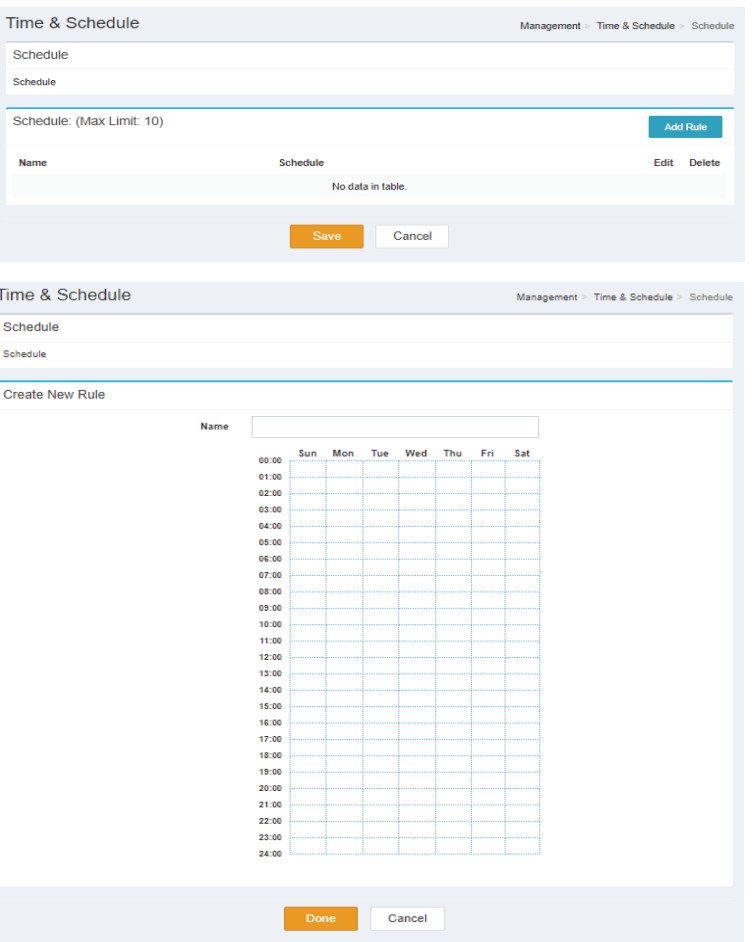

### **Systemprotokoll**

<span id="page-33-0"></span>**Systemprotokoll:** Klicken Sie auf diese Schaltfläche, um das Systemprotokoll herunterzuladen.

### **SysLog-Einstellungen**

Enable Logging to Gibt an, ob Enable Logging to SysLog Server (Anmeldung **Syslog Server:** auf dem SysLog-Server aktivieren) **aktiviert** oder **deaktiviert** ist.

### **E-Mail-Einstellungen**

**E-Mail**  Gibt an, ob Enable E-mail Notification (E-Mail-**Benachrichtigung**  Benachrichtigung aktivieren) **aktiviert** oder **deaktiviert aktivieren:** ist.

#### **E-Mail senden 'Wenn Protokoll voll' oder 'Nach Zeitplan'**

**Senden, wenn**  Gibt an, ob Send When Log Full (Senden, wenn Protokoll **Protokoll voll ist:** voll ist) **aktiviert** oder **deaktiviert**ist.

**Nach Zeitplan**  Gibt an, ob die Send on Schedule (Nach Zeitplan senden) **senden: aktiviert** oder **deaktiviert** ist.

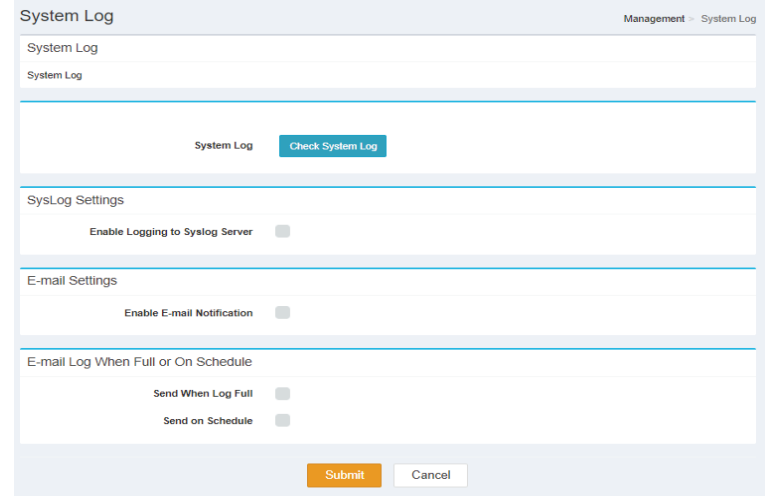

### **System und Neustart**

### <span id="page-34-0"></span>**System**

- **Werkseinstellung:** Klicken Sie auf diese Schaltfläche, um das Gerät auf die Werkseinstellung zurückzusetzen.
	- Konfiguration Klicken Sie auf diese Schaltfläche, um die Konfiguration zu **speichern:** speichern

Konfiguration Klicken Sie auf diese Schaltfläche, um die Option File to **wiederherstellen:** Restore Configuration (Datei zur Wiederherstellung der Konfiguration) auszuwählen

### **Auto-Reboot-Konfiguration**

- **Gerät neu starten:** Klicken Sie auf diese Schaltfläche, um das Gerät neu zu starten.
- **Autom. Neustart** Geben Sie eine Zeit für den automatischen Neustart des Geräts an.

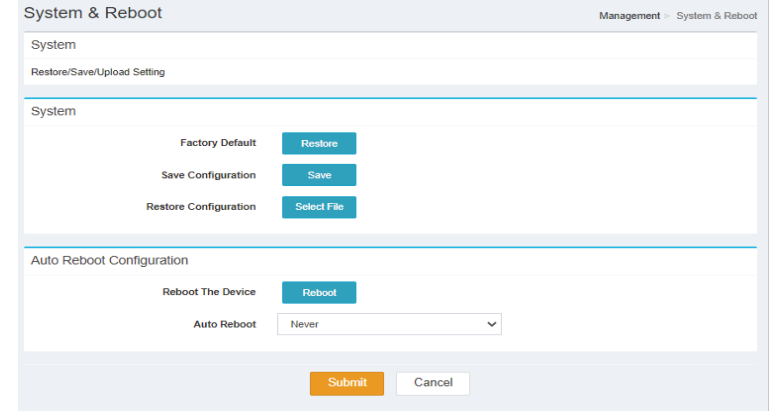

### **Administration**

<span id="page-35-0"></span>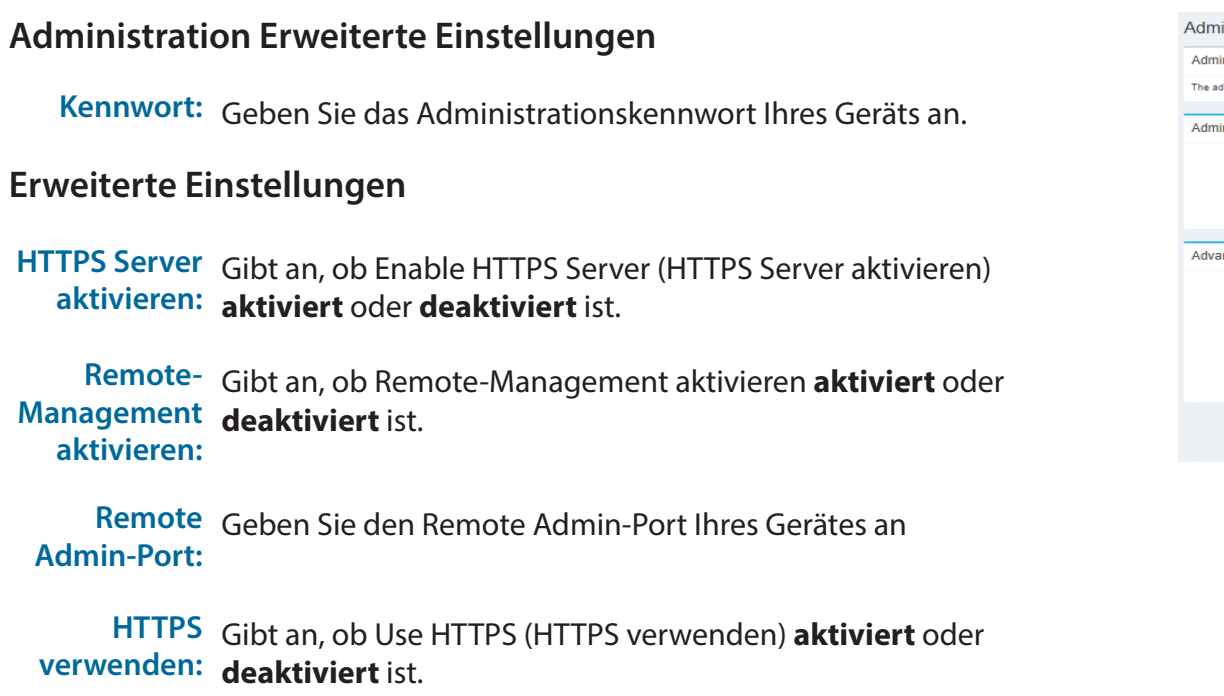

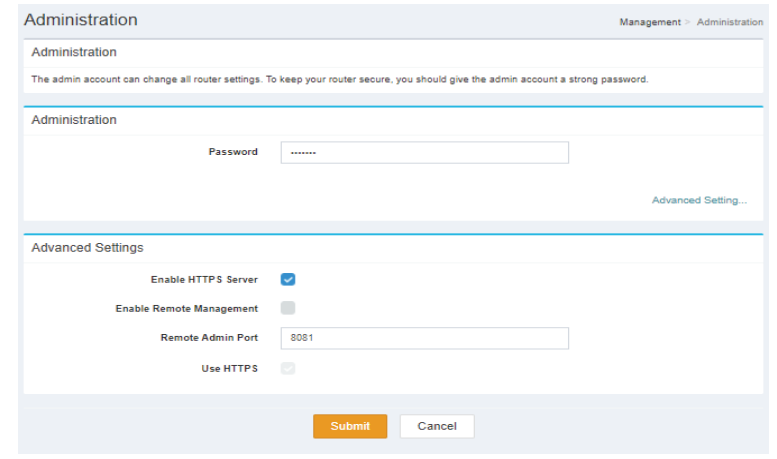
## **Firmware-Upgrade**

#### **Firmware Over The Air**

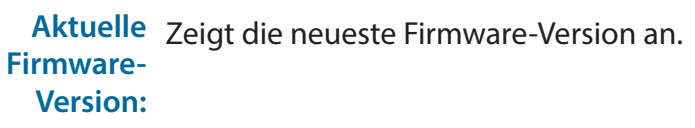

**Firmware**  Klicken Sie auf Start, um den Firmware Over the Air (FOTA) Upgrade: Upgrade-Prozess zu beginnen. Beachten Sie, dass hierfür eine aktive Internetverbindung erforderlich ist.

#### **Manuelles Firmware-Upgrade**

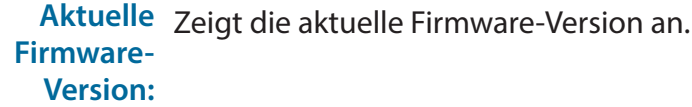

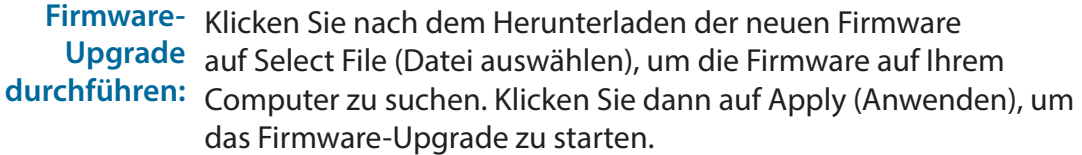

#### **Modules Firmware-Upgrade**

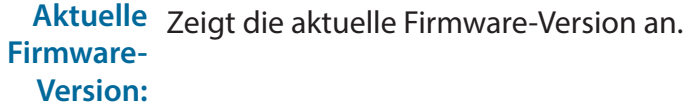

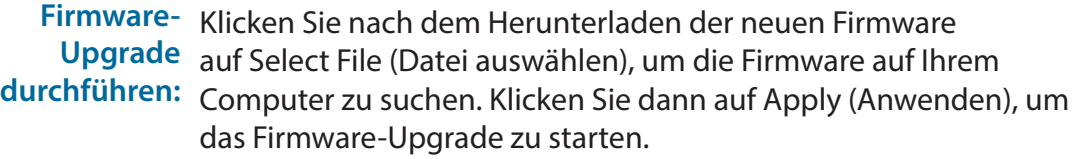

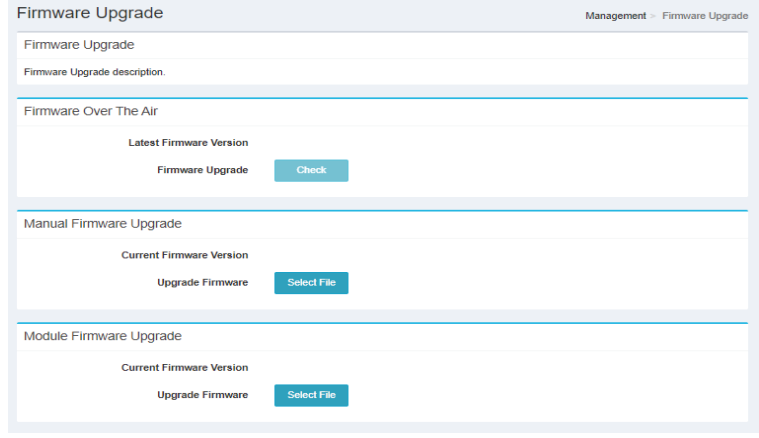

## **Statistiken**

#### **Internet/ LAN/ Wi-Fi 2,4GHz/ Wi-Fi 5GHz**

**Gesendet** Zeigt die Versandstatistik der Verbindung an.

**Empfangen** Zeigt die Datenempfangsstatistik der Verbindung an.

**Pakete**  Zeigt die Gesamtpaketstatistik der Verbindung an. **insgesamt:**

**KByte**  Zeigt die gesamte KByte-Statistik der Verbindung an. **insgesamt:**

Klicken Sie auf **Clear** (Löschen), um alle Statistiken zu löschen.

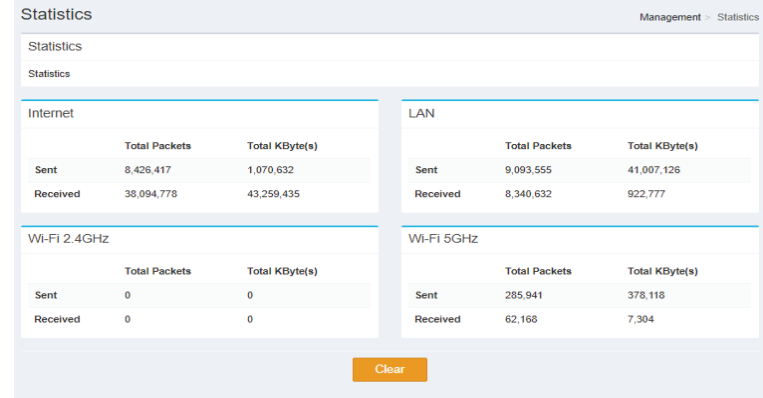

## **Erweiterte Einstellungen**

## **Firewall-Einstellungen**

#### **DMZ-Einstellungen**

**DMZ aktivieren:** Gibt an, ob DMZ aktivieren **aktiviert** oder **deaktiviert** ist.

#### **Firewall Erweiterte Einstellungen**

**SPI IPv4 aktivieren:** Gibt an, ob SPI IPv4 aktivieren **aktiviert** oder **deaktiviert** ist.

**Anti-Spoofing-**Gibt an, ob Anti-Spoof-Prüfung aktivieren **aktiviert** oder **Prüfung aktivieren deaktiviert** ist.

**Einfache**  Gibt an, ob die IPv6 Simple Security **aktiviert** oder **Sicherheitsfunktion deaktiviert** ist. **für IPv6:**

**IPv6 Ingress-**Gibt an, ob die IPv6 Ingress-Filterung **aktiviert** oder **Filterung: deaktiviert** ist.

#### **Application Level Gateway (ALG) Konfiguration**

**PPTP:** Gibt an, ob die PPTP **aktiviert** oder **deaktiviert** ist.

**IPSec (VPN):** Gibt an, ob die IPSec (VPN) **aktiviert** oder **deaktiviert** ist.

- **RTSP:** Gibt an, ob die RTSP **aktiviert** oder **deaktiviert** ist.
- **SIP:** Gibt an, ob die SIP **aktiviert** oder **deaktiviert** ist.

Klicken Sie auf **Submit (Senden),** um Ihre Einstellungen zu speichern, oder auf **Cancel (Abbrechen),** um zu Ihren vorherigen Einstellungen zurückzukehren.

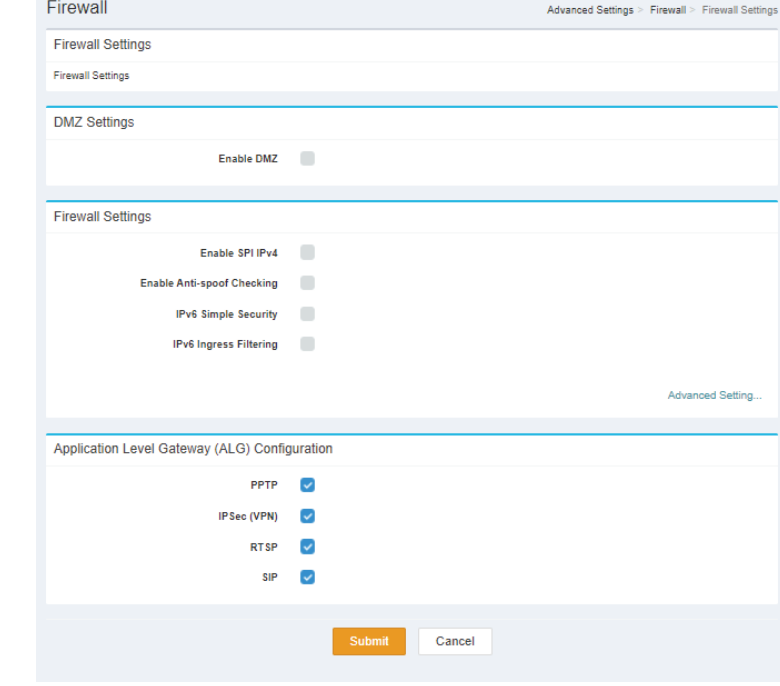

## **IPv4-Regeln**

#### **Status**

**Status:** Wählen Sie **Turn IPv4 Filtering OFF (IPv4-Filterung AUSSCHALTEN)**. **Turn IPv4 Filtering ON and ALLOW rules listed (IPv6 Filter EINSCHALTEN und aufgelistete Regeln ZULASSEN)** oder **Turn IPv6 Filtering ON and DENY rules listed (IPv6 Filter EINSCHALTEN und aufgelistete Regeln VERWEIGERN)**.

**IPv4-Routentabelle: (Max. Limit : 24)**

**Name** Gibt den Namen des Zeitplans an.

**Zeitplan:** Gibt den Zeitplan an.

**Edit (Bearbeiten):** Wenn ein Zeitplan ausgewählt ist, klicken Sie auf diese Schaltfläche, um den Zeitplan zu bearbeiten.

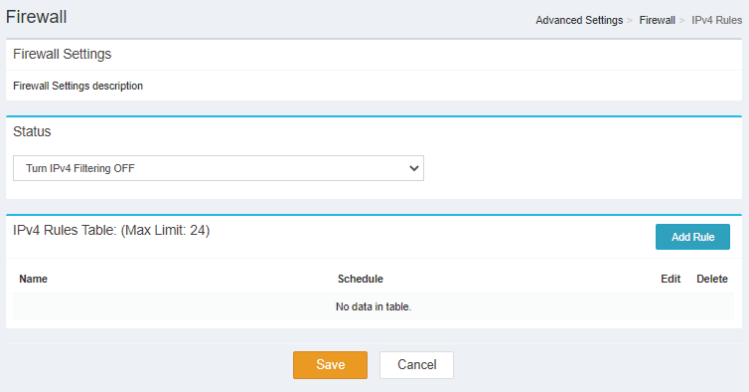

**Delete (Löschen):** Wenn ein Zeitplan ausgewählt ist, klicken Sie auf diese Schaltfläche, um den Zeitplan zu löschen.

#### **Neue Regel erstellen**

**Name** Gibt den Namen der neuen Regel an.

**Quell-IP**  Gibt die Quell-IP oder den IP-Bereich an, auf den die Regel **Adressbereich:** angewendet wird.

**Ziel-IP**  Gibt die Ziel-IP oder den IP-Bereich an, auf den die Regel **Adressbereich:** angewendet wird.

**Protokoll und**  Gibt die Protokolltypen und den Portbereich an, die vom **Portbereich:** Filter betroffen sind.

**Zeitplan:** Gibt an, ob das WLAN-Netzwerk Teil eines Zeitplans ist. Klicken Sie auf **Schedule (Zeitplan)**, um das Zeitplanmenü aufzurufen ["Zeitplan" auf Seite 29](#page-32-0)

Klicken Sie auf **Submit (Senden),** um Ihre Einstellungen zu speichern, oder auf **Cancel (Abbrechen),** um zu Ihren vorherigen Einstellungen zurückzukehren.

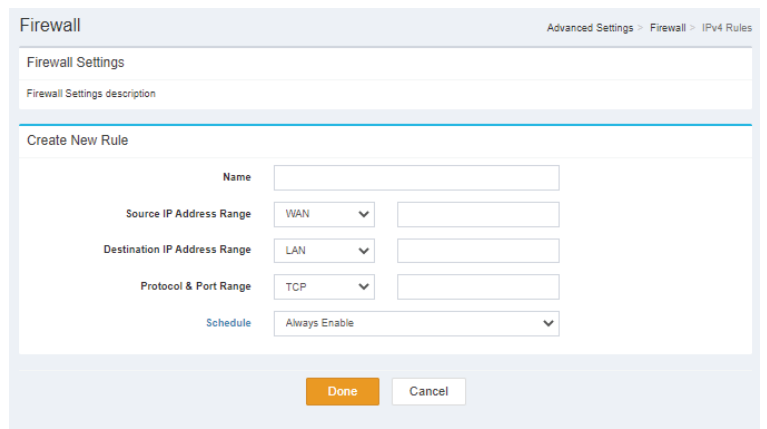

## **IPv6-Regeln**

#### **Status**

**Status:** Wählen Sie **Turn IPv6 Filtering OFF (IPv6-Filterung AUSSCHALTEN)**. **Turn IPv6 Filtering ON and ALLOW rules listed (IPv6 Filter EINSCHALTEN und aufgelistete Regeln ZULASSEN)** oder **Turn IPv6 Filtering ON and DENY rules listed (IPv6 Filter EINSCHALTEN und aufgelistete Regeln VERWEIGERN)**.

**IPv4-Routentabelle: (Max. Limit : 24)**

**Name** Gibt den Namen des Zeitplans an.

**Zeitplan:** Gibt den Zeitplan an.

- **Bearbeiten:** Wenn ein Zeitplan ausgewählt ist, klicken Sie auf diese Schaltfläche, um den Zeitplan zu bearbeiten.
	- **Löschen:** Wenn ein Zeitplan ausgewählt ist, klicken Sie auf diese Schaltfläche, um den Zeitplan zu löschen.

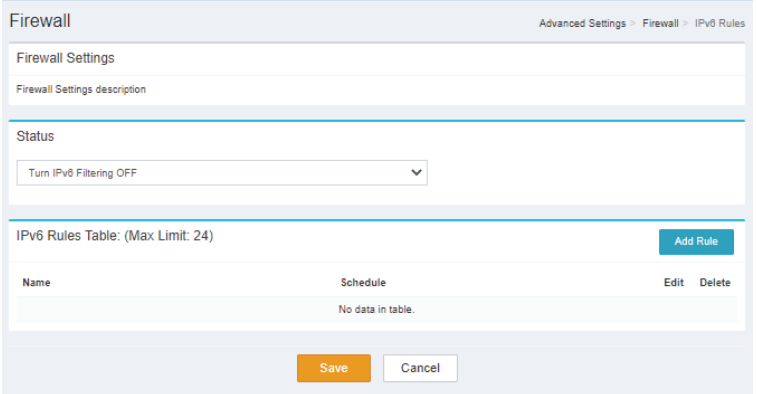

#### **Neue Regel erstellen**

**Name** Gibt den Namen der neuen Regel an.

**Quell-IP**  Gibt die Quell-IP oder den IP-Bereich an, auf den die Regel **Adressbereich:** angewendet wird.

**Ziel-IP**  Gibt die Ziel-IP oder den IP-Bereich an, auf den die Regel **Adressbereich:** angewendet wird.

**Protokoll und**  Gibt die Protokolltypen und den Portbereich an, die vom **Portbereich:** Filter betroffen sind.

**Zeitplan:** Gibt an, ob das WLAN-Netzwerk Teil eines Zeitplans ist. Klicken Sie auf **Schedule (Zeitplan)**, um das Zeitplanmenü aufzurufen ["Zeitplan" auf Seite 29](#page-32-0)

Klicken Sie auf **Submit (Senden),** um Ihre Einstellungen zu speichern, oder auf **Cancel (Abbrechen),** um zu Ihren vorherigen Einstellungen zurückzukehren.

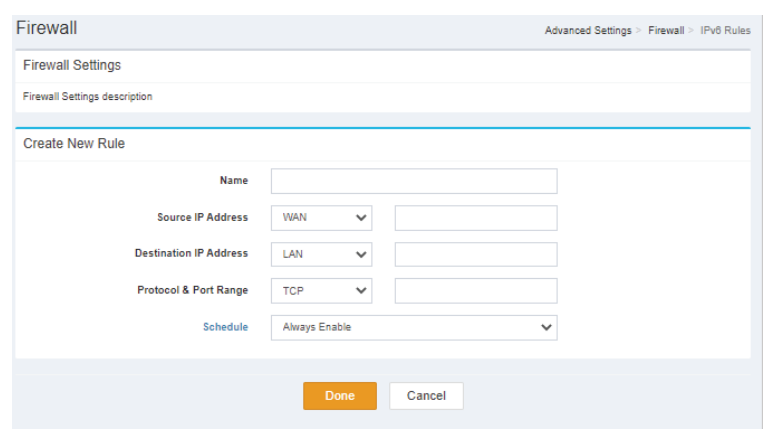

## **Portweiterleitung**

#### **Portweiterleitungstabelle: (Max. Limit : 24)**

**Status:** Gibt den Status an.

**Name:** Gibt den Namen an.

**Lokale IP:** Gibt die lokale IP an.

**TCP-Port:** Gibt den TCP-Port an.

**UDP-Port:** Gibt den UDP-Port an.

**Zeitplan:** Gibt den Zeitplan an.

**Bearbeiten:** Wenn ein Zeitplan ausgewählt ist, klicken Sie auf diese Schaltfläche, um den Zeitplan zu bearbeiten.

**Löschen:** Wenn ein Zeitplan ausgewählt ist, klicken Sie auf diese Schaltfläche, um den Zeitplan zu löschen.

Klicken Sie auf **Save (Speichern)**, um Ihre Einstellungen zu speichern, oder auf **Cancel (Abbrechen)**, um zu Ihren vorherigen Einstellungen zurückzukehren.

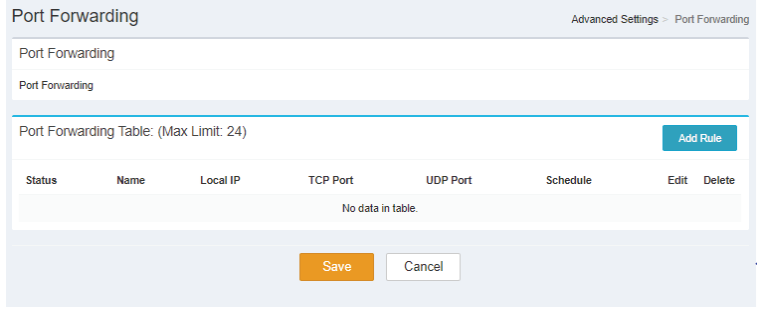

#### **Neue Regel erstellen**

- **Name** Gibt den Namen der neuen Regel an.
- **Lokale IP:** Gibt die Lokale IP der neuen Regel an.
- **TCP-Port:** Gibt den TCP-Port der neuen Regel an.
- **UDP-Port:** Gibt den UDP-Port der neuen Regel an.
- **Zeitplan:** Gibt an, ob das WLAN-Netzwerk Teil eines Zeitplans ist. Klicken Sie auf **Schedule (Zeitplan)**, um das Zeitplanmenü aufzurufen ["Zeitplan" auf Seite 29](#page-32-0)

Klicken Sie auf **Done (Fertig)**, um Ihre Einstellungen zu speichern, oder auf **Cancel (Abbrechen)**, um zu Ihren vorherigen Einstellungen zurückzukehren.

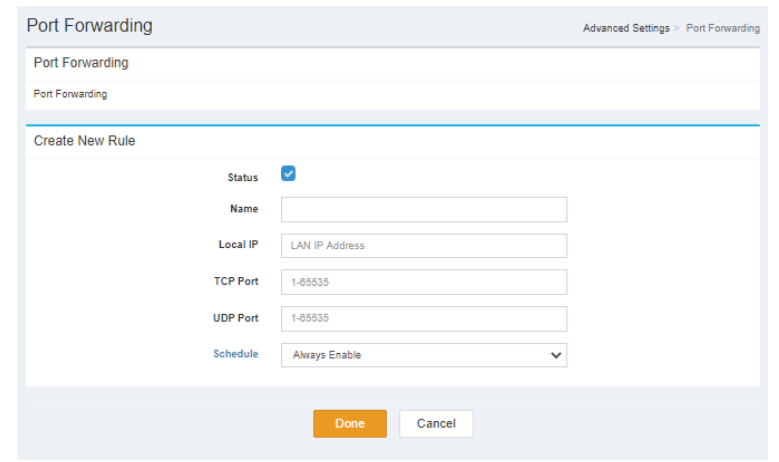

### **Virtueller Server**

#### **Tabelle der virtuellen Server: (Max. Limit : 24)**

**Status:** Gibt den Status an.

**Name:** Gibt den Namen an.

**Lokale IP:** Gibt die lokale IP an.

**Protokoll:** Gibt den Protokolltyp an.

- **Externer Port:** Gibt den externen Port an.
- **Interner Port:** Gibt den internen Port an.
	- **Zeitplan:** Gibt den Zeitplan an.
	- **Bearbeiten:** Wenn ein Zeitplan ausgewählt ist, klicken Sie auf diese Schaltfläche, um den Zeitplan zu bearbeiten.
		- **Löschen:** Wenn ein Zeitplan ausgewählt ist, klicken Sie auf diese Schaltfläche, um den Zeitplan zu löschen.

Klicken Sie auf **Save (Speichern)**, um Ihre Einstellungen zu speichern, oder auf **Cancel (Abbrechen)**, um zu Ihren vorherigen Einstellungen zurückzukehren.

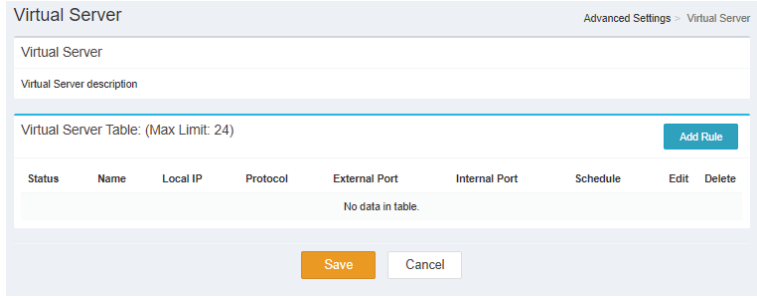

#### Abschnitt 3 - Konfiguration

#### **Neue Regel erstellen**

- **Status:** Gibt den Status der neuen Regel an
- **Name** Gibt den Namen und den Anwendungsnamen der neuen Regel an
- **Lokale IP:** Gibt die lokale IP-Adresse an und gibt den Computernamen der neuen Regel an
- **Protokoll:** Gibt den Protokolltyp an, der die Regel auslöst.
- **Externer Port:** Gibt den externen Port der neuen Regel an.
- **Interner Port:** Gibt den internen Port der neuen Regel an.
	- **Zeitplan:** Gibt an, ob das WLAN-Netzwerk Teil eines Zeitplans ist. Klicken Sie auf **Schedule (Zeitplan)**, um das Zeitplanmenü aufzurufen ["Zeitplan" auf Seite 29](#page-32-0)

Klicken Sie auf **Done (Fertig)**, um Ihre Einstellungen zu speichern, oder auf **Cancel (Abbrechen)**, um zu Ihren vorherigen Einstellungen zurückzukehren.

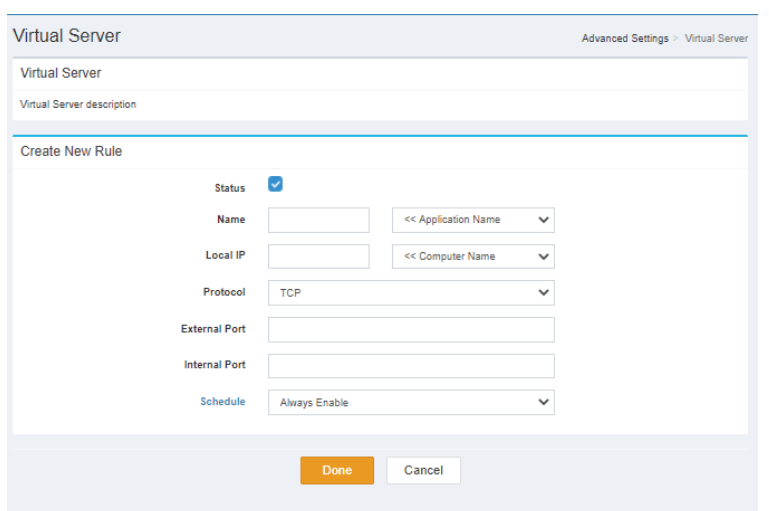

## **Website-Filter**

#### **Status**

**Status:** Wählen Sie entweder **DENY clients access to ONLY these sites** (Clients den Zugang NUR zu diesen Websites VERWEIGERN) oder **ALLOW clients access to ONLY these sites** (Clients den Zugang NUR zu diesen Websites ERLAUBEN).

#### **Website-Filtertabelle: (Max. Limit : 24)**

**Website URL/** Gibt die Website-URL/Domäne an. **Domain:**

**Löschen:** Löscht die ausgewählte Website-URL/Domäne.

**Regel**  Gibt die zu filternde Website an. **hinzufügen:**

Klicken Sie auf **Save (Speichern)**, um Ihre Einstellungen zu speichern, oder auf **Cancel (Abbrechen)**, um zu Ihren vorherigen Einstellungen zurückzukehren.

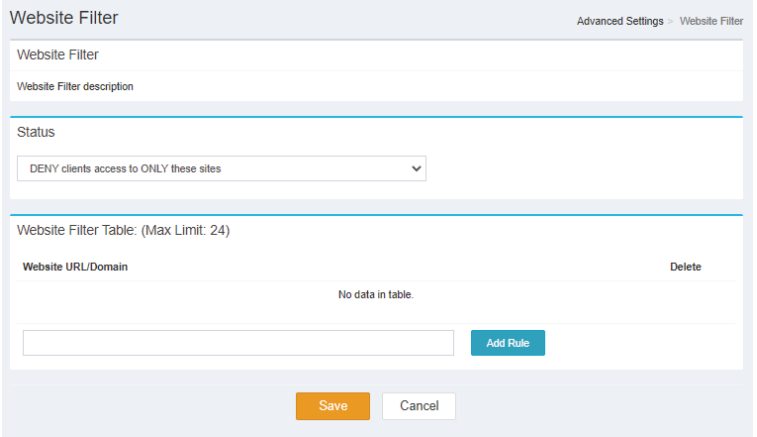

### **Statische Routen - IPv4**

#### **Statische Routentabelle: (Max. Limit : 24)**

**Status:** Gibt den Status an.

**Name:** Gibt den Namen an.

**Zielnetzwerk:** Gibt das Zielnetzwerk an.

**Maske:** Gibt die Maske an.

- **Gateway:** Gibt das Gateway an.
	- **Metrik:** Gibt die Metrik an.
- **Schnittstelle:** Gibt die Schnittstelle an.
	- **Bearbeiten:** Löscht die ausgewählte statische Route.

**Löschen:** Löscht die ausgewählte statische Route.

Klicken Sie auf **Save (Speichern)**, um Ihre Einstellungen zu speichern, oder auf **Cancel (Abbrechen)**, um zu Ihren vorherigen Einstellungen zurückzukehren.

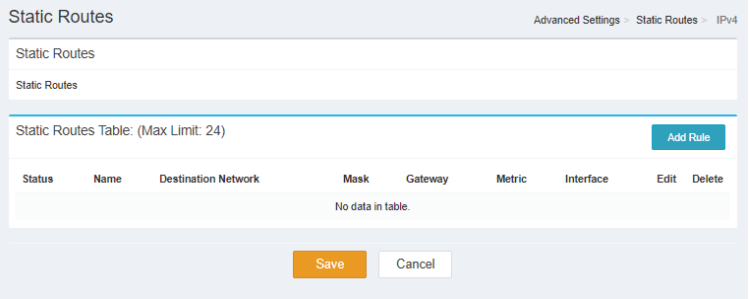

#### Abschnitt 3 - Konfiguration

#### **Neue Regel erstellen**

- **Status:** Gibt den Status der neuen Regel an
- **Name** Gibt den Namen und den Anwendungsnamen der neuen Regel an
- **Zielnetzwerk** Gibt das Zielnetzwerk der neuen Regel an
	- **Maske:** Gibt die Maske der neuen Regel an.
	- **Gateway:** Gibt das Gateway der neuen Regel an.
		- **Metrik:** Gibt die Metrik der neuen Regel an.
- **Schnittstelle:** Gibt die Schnittstelle der neuen Regel an.
- Klicken Sie auf **Done (Fertig)**, um Ihre Einstellungen zu speichern, oder auf **Cancel (Abbrechen)**, um zu Ihren vorherigen Einstellungen zurückzukehren.

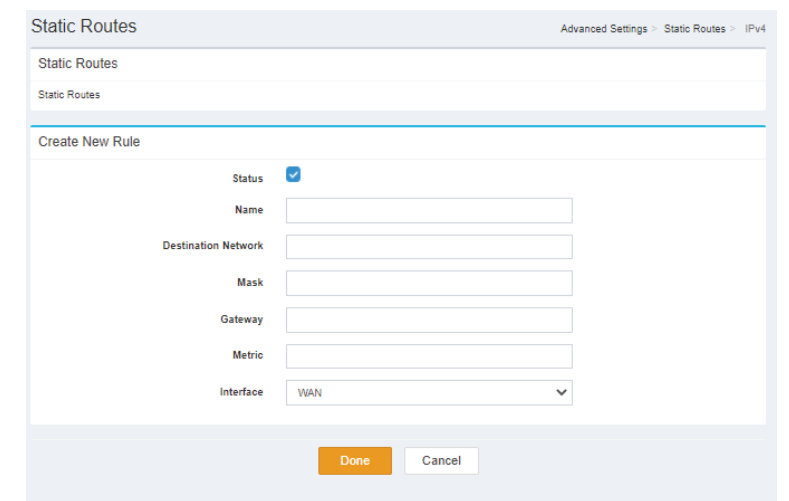

### **Statische Routen - IPv6**

#### **Statische Routentabelle: (Max. Limit : 24)**

**Status:** Gibt den Status an.

**Name:** Gibt den Namen an.

**Zielnetzwerk:** Gibt das Zielnetzwerk an.

**Maske:** Gibt die Maske an.

- **Gateway:** Gibt das Gateway an.
	- **Metrik:** Gibt die Metrik an.
- **Schnittstelle:** Gibt die Schnittstelle an.
	- **Bearbeiten:** Löscht die ausgewählte statische Route.

**Löschen:** Löscht die ausgewählte statische Route.

Klicken Sie auf **Save (Speichern)**, um Ihre Einstellungen zu speichern, oder auf **Cancel (Abbrechen)**, um zu Ihren vorherigen Einstellungen zurückzukehren.

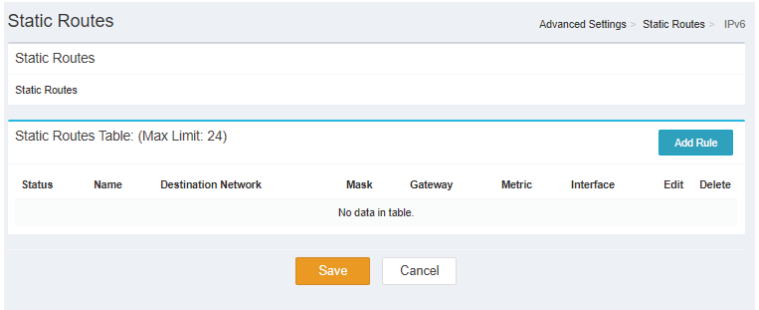

#### Abschnitt 3 - Konfiguration

#### **Neue Regel erstellen**

- **Status:** Gibt den Status der neuen Regel an
- **Name** Gibt den Namen und den Anwendungsnamen der neuen Regel an
- **Zielnetzwerk** Gibt das Zielnetzwerk der neuen Regel an
- **Präfixlänge** Gibt die Präfixlänge der neuen Regel an.
	- **Gateway:** Gibt das Gateway der neuen Regel an.
		- **Metrik:** Gibt die Metrik der neuen Regel an.
- **Schnittstelle:** Gibt die Schnittstelle der neuen Regel an.
- Klicken Sie auf **Done (Fertig)**, um Ihre Einstellungen zu speichern, oder auf **Cancel (Abbrechen)**, um zu Ihren vorherigen Einstellungen zurückzukehren.

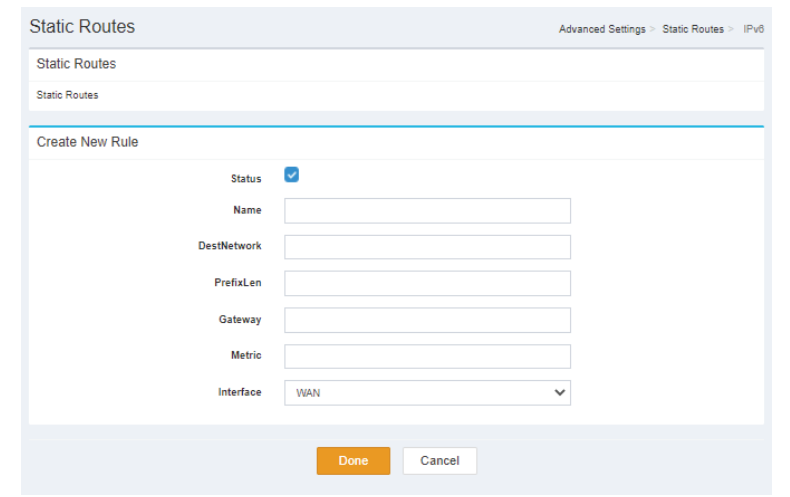

## **Dynamischer DNS**

#### **Dynamischer DNS**

**Dynamischen** 

**DNS aktivieren: aktiviert** oder **deaktiviert** ist. Gibt an, ob Enable Dynamic DNS (Dynamisches DNS aktivieren)

**Status:** Gibt den Status an.

#### **IPv6 Dynamic DNS-Tabelle: (Max. Limit : 10)**

**Status:** Gibt den Status an.

**Host-Name:** Gibt den Hostnamen an.

**IPv6-Adresse:** Zeigt die IPv6-Adresse an.

**Bearbeiten:** Löscht den ausgewählten dynamischen IPv6-DNS.

**Löschen:** Löscht den ausgewählten dynamischen IPv6-DNS.

Klicken Sie auf **Save (Speichern)**, um Ihre Einstellungen zu speichern, oder auf **Cancel (Abbrechen)**, um zu Ihren vorherigen Einstellungen zurückzukehren.

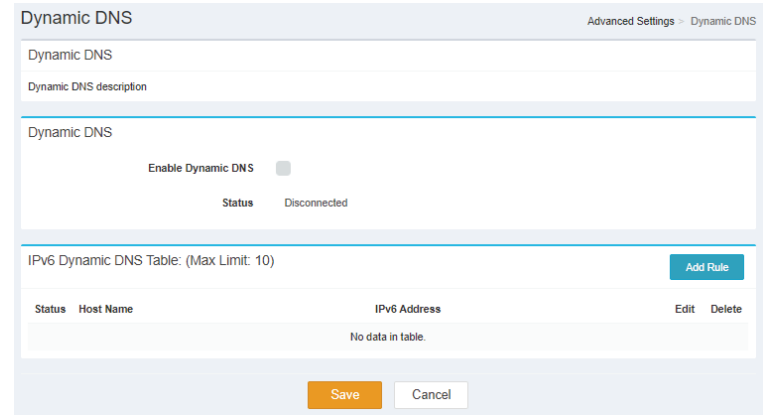

#### **Neue Regel erstellen**

**Status:** Gibt den Status der neuen Regel an.

**Host-Name:** Gibt den Hostnamen der neuen Regel an.

**IPv6-Adresse:** Gibt die IPv6-Adresse an und geben Sie an, welcher Computername der neuen Regel verwendet wird.

Klicken Sie auf **Done (Fertig)**, um Ihre Einstellungen zu speichern, oder auf **Cancel (Abbrechen)**, um zu Ihren vorherigen Einstellungen zurückzukehren.

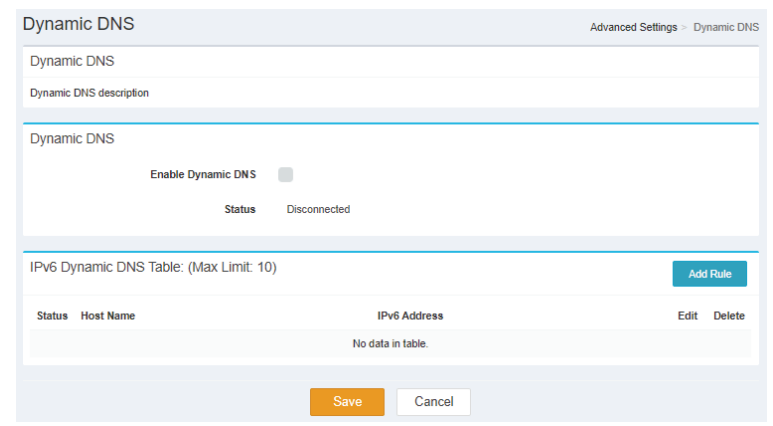

# **Wireless-Client mit Ihrem Router verbinden WPS-Taste**

Die einfachste Methode, Ihre drahtlosen Geräte sicher mit dem Router zu verbinden, ist WPS (Wi-Fi Protected Setup). Die Mehrzahl drahtloser Geräte, wie z. B. WLAN-Adapter, Media Player, Blu-ray/DVD Player, drahtlose Drucker und Kameras, verfügen über eine WPS-Taste (oder eine WPS-Software), über die Sie eine Verbindung zum DWR-978 Router herstellen können. Genaue Angaben zur WPS-Verwendung und Aktivierung finden Sie im Benutzerhandbuch für das Wireless-Gerät, das Sie anschließen möchten. Führen Sie anschließend die folgenden Schritte aus:

**Schritt 1** - Drücken Sie DWR-978 6 Sekunden lang auf die WPS-Taste Die WLAN-LED auf der Vorderseite beginnt zu blinken.

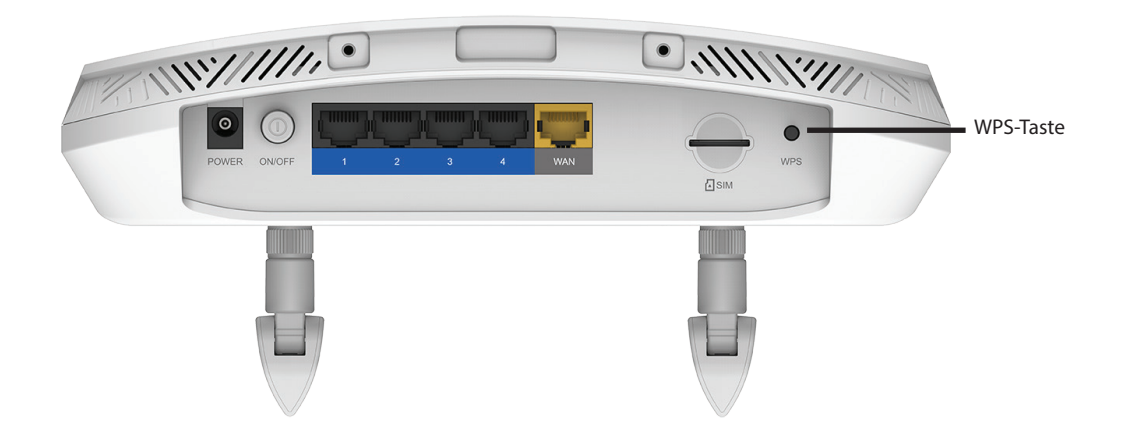

- **Schritt 2** Drücken Sie innerhalb von 2 Minuten die WPS-Taste an Ihrem WLAN-Client (oder starten Sie das Software-Dienstprogramm und beginnen Sie den WPS-Prozess).
- **Schritt 3** Der Aufbau der Verbindung kann bis zu 1 Minute dauern. Sobald das Internetlicht aufhört zu blinken, wird eine Verbindung hergestellt und Ihre Wireless-Verbindung wird mit WPA2 verschlüsselt.

# **Verbindung zu einem Wireless-Netzwerk Windows® 10**

Bei der Herstellung einer Wireless-Verbindung mit Windows 10 müssen Sie den Namen des Wireless-Netzwerks (SSID) und den Sicherheitsschlüssel (Wi-Fi Kennwort) des Geräts, zu dem eine Verbindung hergestellt werden soll, kennen.

Um sich einem bestehenden Netzwerk anzuschließen, suchen Sie das entsprechende Symbol des Funknetzes auf der Task-Leiste neben der Zeitanzeige und klicken Sie darauf.

Klicken Sie auf dieses Symbol, um eine Liste der Drahtlosnetze (Funknetze) anzuzeigen, die sich innerhalb eines bestimmten Bereichs Ihres Computers befinden. Wählen Sie dann das gewünschte Netzwerk durch Klicken auf seinen Namen (SSID) aus.

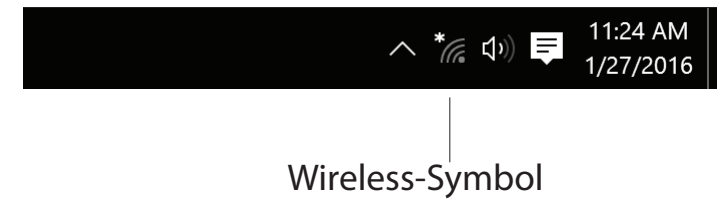

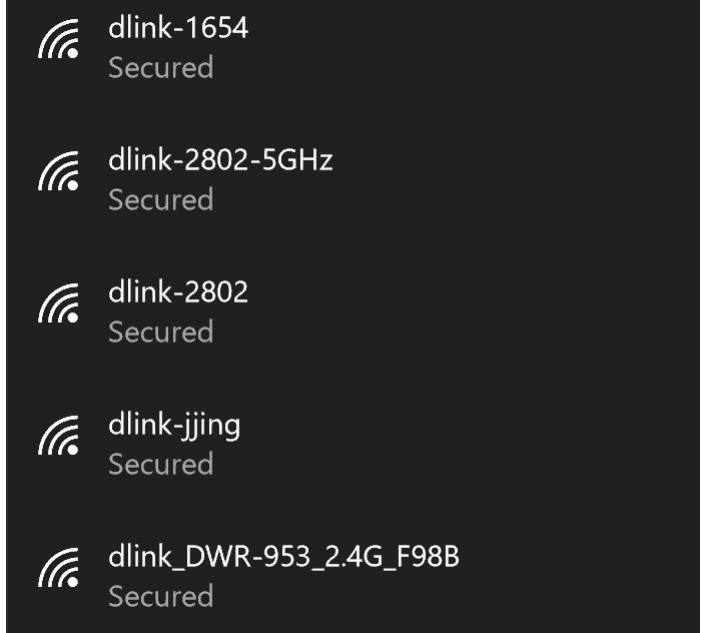

Abschnitt 4 - Verbindung mit einem Wireless-Client

Um eine Verbindung mit dem Netzwerk herzustellen, klicken Sie auf **Verbinden**.

Um automatisch eine Verbindung herzustellen, wenn sich Ihr Gerät in Reichweite befindet, klicken Sie auf das Kontrollkästchen **Automatisch verbinden**. Ihr Computer stellt nun automatisch eine Verbindung zu diesem Wireless-Netz her, wenn es erkannt worden ist.

Sie werden dann aufgefordert, das Wi-Fi Kennwort (den Netzwerksicherheitsschlüssel) für das Drahtlosnetz einzugeben. Geben Sie das Kennwort in das Feld ein und klicken Sie auf **Next** (Weiter), um die Verbindung zum Netzwerk herzustellen.

Sie können aber auch WPS (Wi-Fi Protected Setup) verwenden, um die Verbindung zu dem Wireless-Netzwerk herzustellen. Drücken Sie auf die WPS-Taste auf Ihrem Gerät, um automatisch eine Verbindung herzustellen.

Die Herstellung der Verbindung kann 20 bis 30 Sekunden dauern. Wenn keine Verbindung zustande kommt, überprüfen Sie die Korrektheit der Sicherheitseinstellungen. Der Schlüssel oder Passphrase muss exakt mit dem auf dem Wireless-Router übereinstimmen.

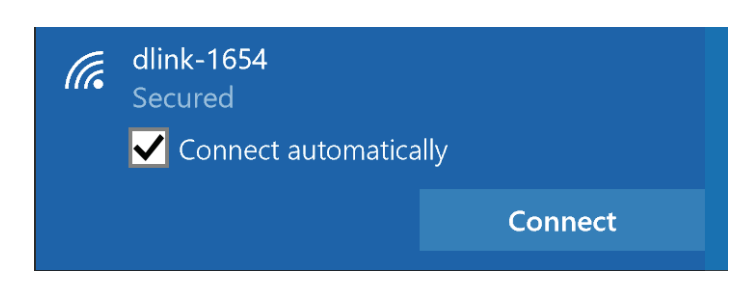

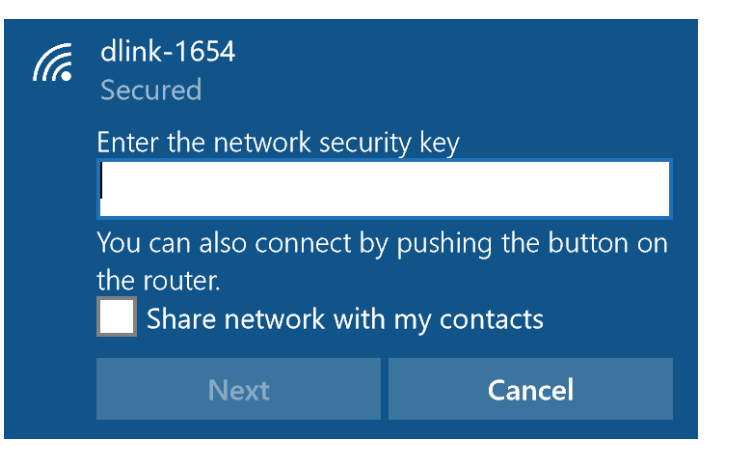

## **Windows® 8 WPA/WPA2**

Es wird empfohlen, die Wireless-Sicherheit (WPA/WPA2) auf Ihrem Wireless-Router oder Access Point zu aktivieren, bevor Sie Ihren Wireless-Adapter konfigurieren. Wenn Sie sich einem bereits bestehenden Netzwerk anschließen, müssen Sie den verwendeten Sicherheitsschlüssel (das Wi-Fi-Kennwort) kennen.

Um sich einem bestehenden Netzwerk anzuschließen, suchen Sie das entsprechende Symbol des Wireless-Netzwerks auf der Task-Leiste neben der Zeitanzeige.

Klicken Sie auf dieses Symbol, um eine Liste der Drahtlosnetze (Funknetze) anzuzeigen, die sich innerhalb eines Bereichs Ihres Computers befinden, die zur Herstellung einer Verbindung geeignet sind. Wählen Sie dann das gewünschte Netzwerk, indem Sie auf seinen Namen klicken.

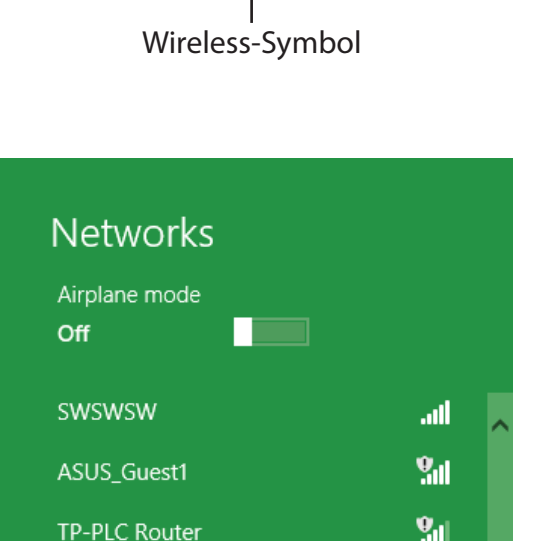

**AirPort Express** 

 $Book-600M+$ 

DIR-505-Claire

DIR-835-Hans-5

AirPort Express 5GHz

心障理物

11:35 AM

1/21/2013

اللب

الب

الب

اللب

all.

Abschnitt 4 - Verbindung zu einem Wireless-Netzwerk

Sie werden dann aufgefordert, das WLAN-Kennwort für das Drahtlosnetz einzugeben. Geben Sie das Kennwort in das Kennwortfeld ein und klicken Sie auf **Weiter**.

Wenn Sie mithilfe von Wi-Fi Protected Setup (WPS) eine Verbindung zu dem Router herstellen möchten, können Sie auch auf die WPS-Taste Ihres Routers während dieses Schrittes drücken, um die WPS-Funktion zu aktivieren.

Sobald Sie eine Verbindung zu einem Funknetz hergestellt haben, erscheint das Wort **Verbunden** neben dem Namen des Netzwerks, mit dem Sie verbunden sind.

### **⊙** Networks llı. d-link-07725 Enter the network security key You can also connect by pushing the button on the router. Cancel

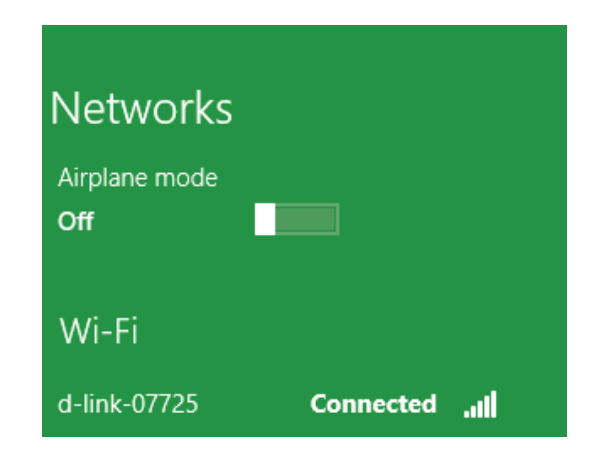

## **Windows® 7 WPA/WPA2**

Es wird empfohlen, die Wireless-Sicherheit (WPA/WPA2) auf Ihrem Wireless-Router oder Access Point zu aktivieren, bevor Sie Ihren Wireless-Adapter konfigurieren. Wenn Sie sich einem bereits bestehenden Netzwerk anschließen, müssen Sie den verwendeten Sicherheitsschlüssel oder Kennwortsatz kennen.

1. Klicken Sie in der Taskleiste unten rechts auf das Symbol für Drahtlosverbindungen.

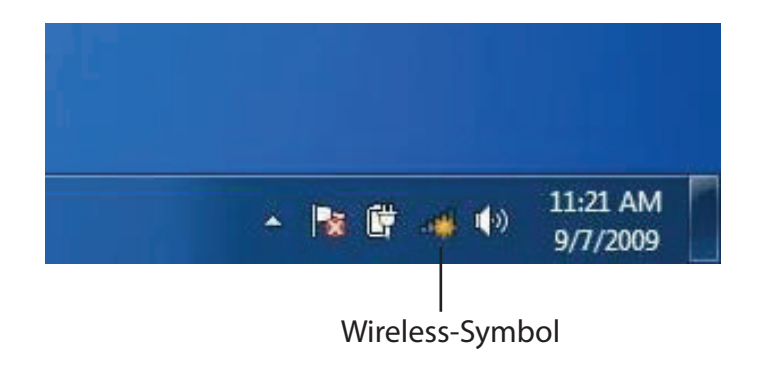

2. Das Programm zeigt Ihnen alle verfügbaren Wireless-Netzwerke in Ihrem Bereich an.

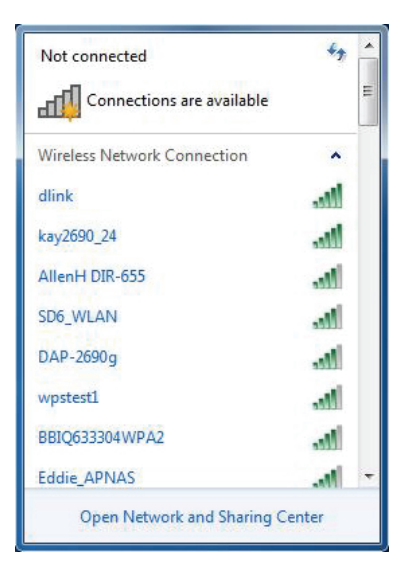

Abschnitt 4 - Verbindung zu einem Wireless-Netzwerk

3. Markieren Sie die drahtlose Verbindung mit dem Wi-Fi-Namen (SSID), zu der Sie eine Verbindung herstellen möchten, und klicken Sie auf **Verbinden**.

Erhalten Sie ein starkes Signal, können aber nicht auf das Internet zugreifen, prüfen Sie Ihre TCP/IP-Einstellungen für Ihren Wireless-Adapter. Weitere Informationen dazu finden Sie unter **[Netzwerkgrundlagen auf Seite 78](#page-81-0)**.

4. Das folgende Fenster wird angezeigt, während Ihr Computer eine Verbindung zu dem Router herzustellen versucht.

#### Connections are available Wireless Network Connection ٨ dlink all. Connect automatically Connect kay2690\_24 M. james2690g .all **ALPHA** M. dlink 888 M. SD6\_WLAN M. DAP-2690g Open Network and Sharing Center

Not connected

 $4 +$ 

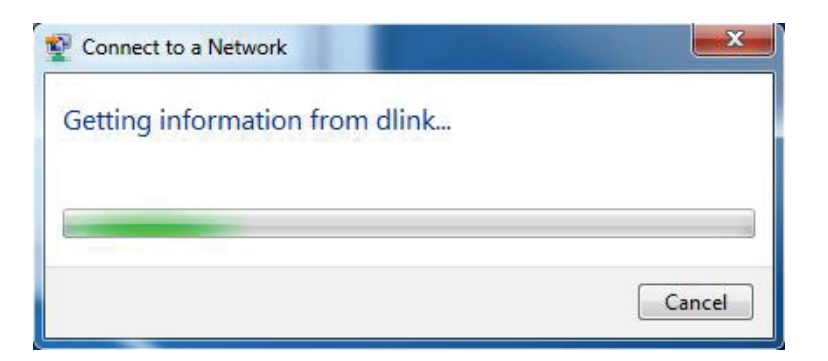

Abschnitt 4 - Verbindung zu einem Wireless-Netzwerk

5. Geben Sie den gleichen Sicherheitsschlüssel oder Passphrase (Wi-Fi-Kennwort) wie den auf Ihrem Router ein und klicken Sie auf **Verbinden**. Sie können auch eine Verbindung herstellen, indem Sie auf die WPS-Taste am Router drücken.

Die Herstellung der Verbindung kann 20 bis 30 Sekunden dauern. Wenn keine Verbindung zustande kommt, überprüfen Sie die Korrektheit der Sicherheitseinstellungen. Der Schlüssel oder Passphrase muss exakt mit dem auf dem Wireless-Router übereinstimmen.

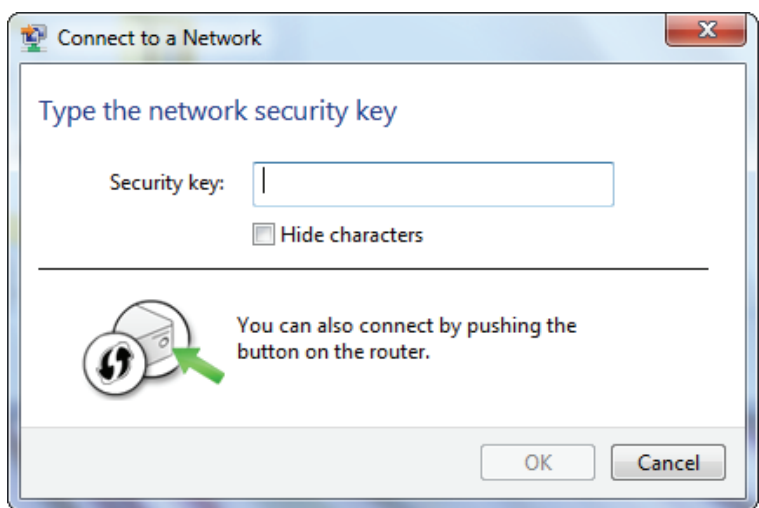

## **WPS**

Die WPS-Funktion des DWR-978 kann mit Windows® 7 konfiguriert werden. Gehen Sie wie folgt vor, um WPS mit Windows® 7 zu konfigurieren:

1. Klicken Sie auf **Start** und wählen Sie **Computer** im Startmenü.

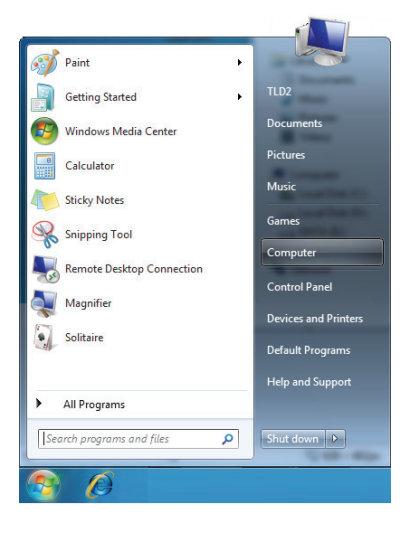

2. Klicken Sie links auf **Netzwerk**.

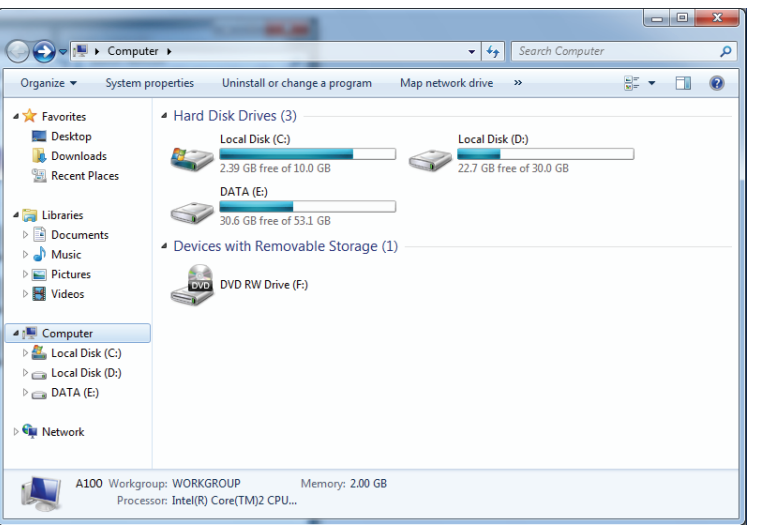

3. Doppelklicken Sie auf DWR-978.

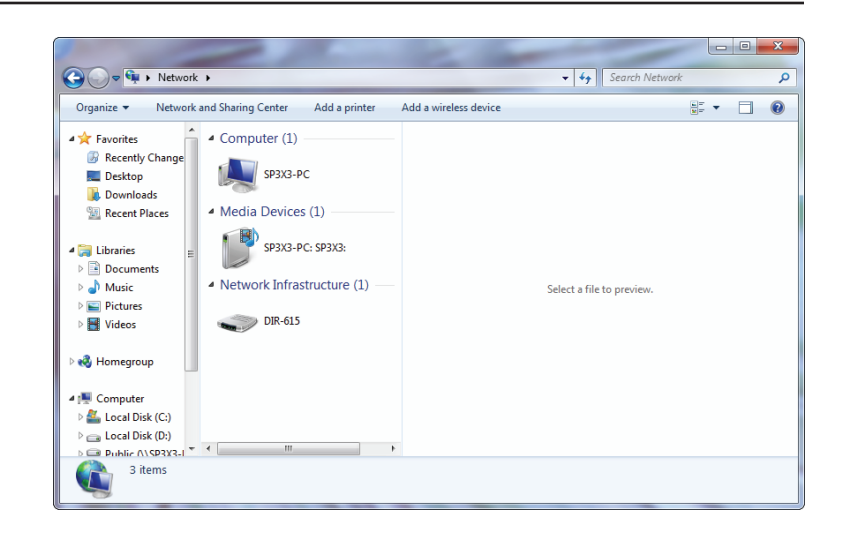

4. Geben Sie die WPS PIN (auf dem Etikett am Router) unter **Setup** > **Einrichtung des drahtlosen Netzwerks** in der Web-Oberfläche des Routers ein und klicken Sie auf **Weiter**.

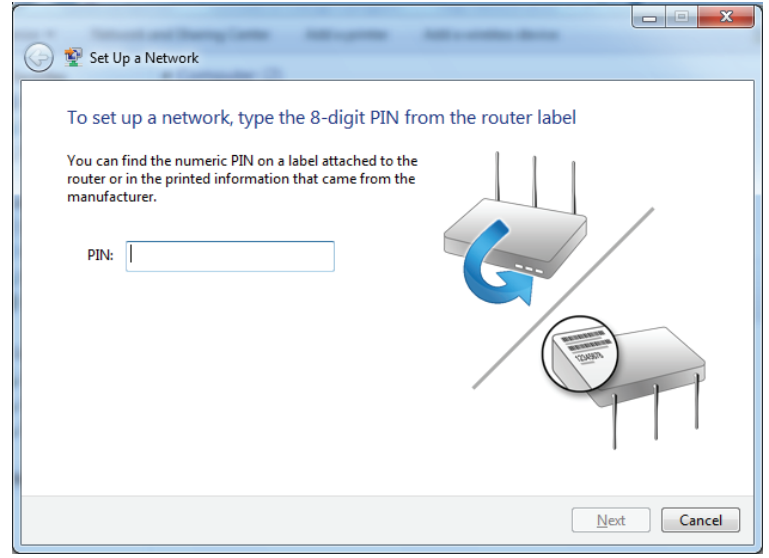

5. Geben Sie einen Namen für das Netzwerk ein.

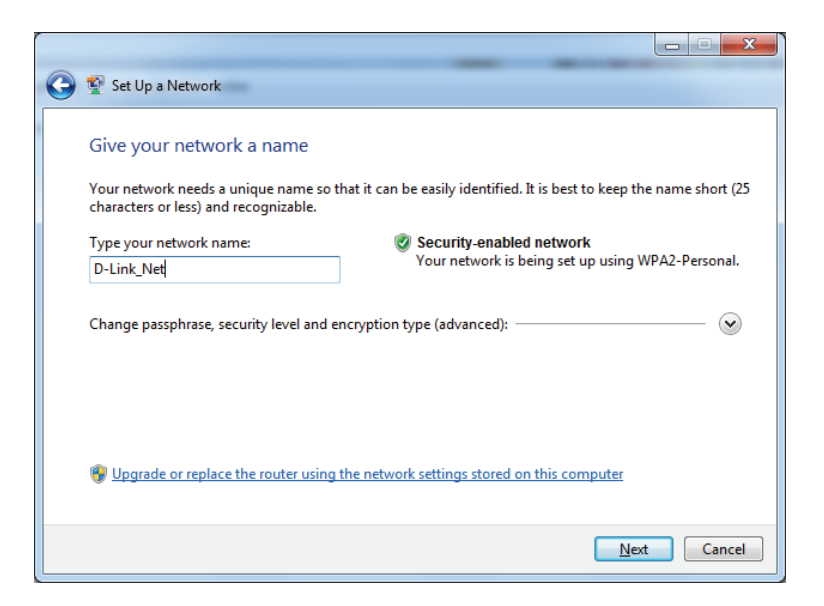

6. Klicken Sie auf  $\heartsuit$ , um die erweiterten Einstellungen zu konfigurieren.

Klicken Sie auf **Weiter**, um fortzufahren.

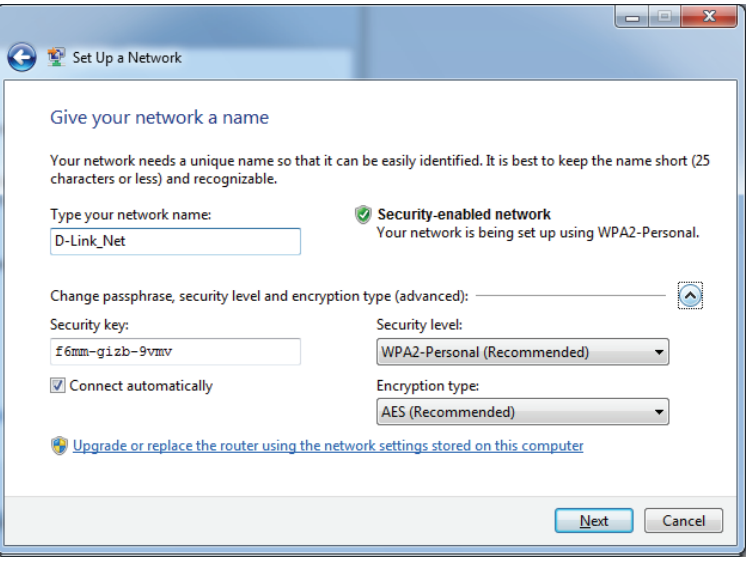

7. Während der Konfiguration des Routers wird das folgende Fenster angezeigt.

Warten Sie bis die Konfiguration abgeschlossen ist.

8. Das folgende Fenster informiert Sie darüber, dass die WPS-Konfiguration des Routers erfolgreich eingerichtet wurde.

Notieren Sie sich den Sicherheitsschlüssel. Sie benötigen ihn möglicherweise, wenn Sie dem Netzwerk zukünftig ein älteres Wireless-Gerät hinzufügen möchten.

9. Klicken Sie auf **Schließen**, um den Vorgang abzuschließen.

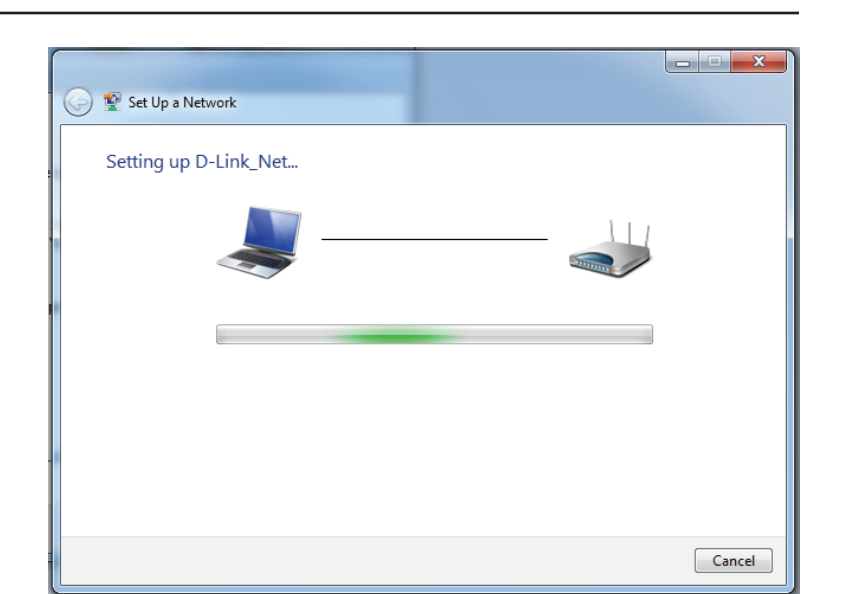

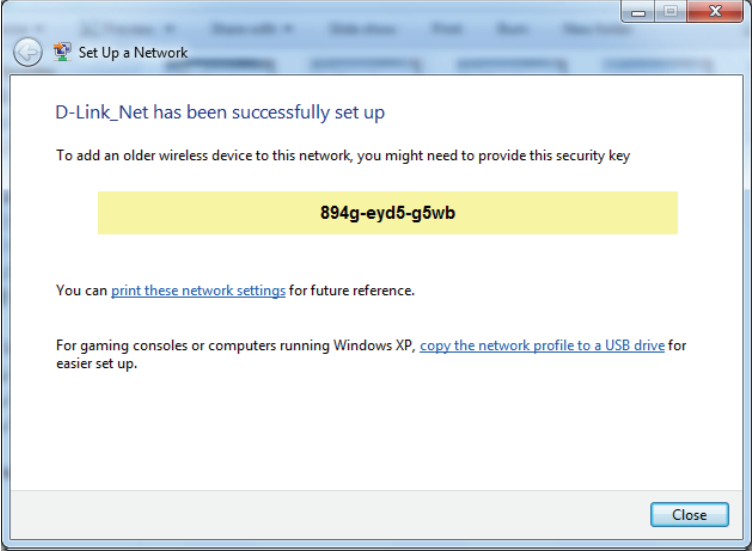

## **Windows Vista®**

Benutzer von Windows Vista® können das integrierte Hilfsprogramm für Wireless-Verbindungen verwenden. Wenn Sie ein Drahtlosprogramm einer anderen Firma verwenden, lesen Sie bitte im Handbuch Ihres Drahtlos-Adapters zur Hilfe bei der Verbindung zu einem Wireless-Netzwerk nach. Die meisten Hilfsprogramme für Wireless-Verbindungen enthalten eine "Site Survey"-Option (Standortübersicht), die der des Hilfsprogramms in Windows Vista® ähnlich ist (siehe unten).

Wenn die Meldung **WLAN-Netzwerk verfügbar** angezeigt wird, klicken Sie auf die Mitte der Sprechblase, um das Programm zu öffnen.

#### oder

klicken Sie mit der rechten Maustaste auf das entsprechende Symbol (Computer und Funkwellen) auf Ihrer Task-Leiste (unterer rechter Fensterbereich neben der Anzeige der Zeit). Wählen Sie **Connect to a network** (Mit einem Netzwerk verbinden).

Das Programm zeigt Ihnen alle verfügbaren Wireless-Netzwerke in Ihrem Bereich an. Klicken Sie auf ein Netzwerk (mit SSID angezeigt) und klicken Sie auf die Schaltfläche **Connect** (Verbinden).

Wenn Sie ein gutes Signal empfangen, aber keinen Zugriff auf das Internet erhalten, überprüfen Sie Ihre TCP/IP-Einstellungen für Ihren Wireless-Adapter. Weitere Informationen finden Sie unter **Grundlagen des Netzwerkbetriebs** in diesem Handbuch.

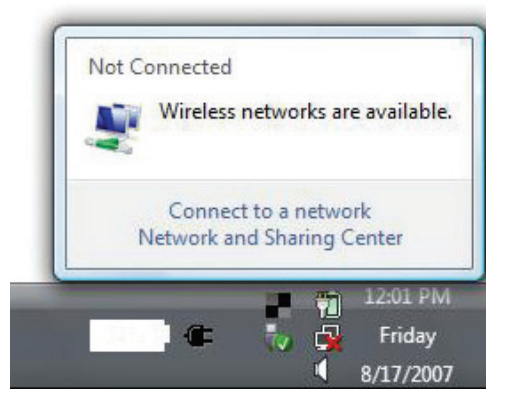

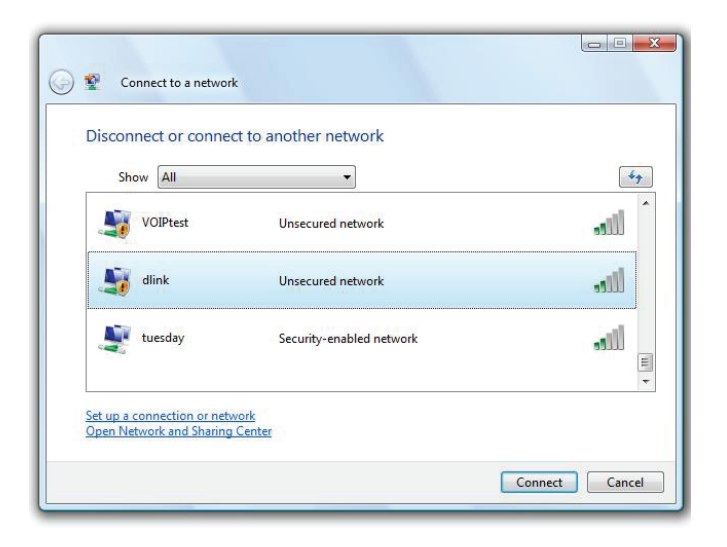

## **WPA/WPA2**

Es wird empfohlen, die Wireless-Sicherheit (WPA/WPA2) auf Ihrem Wireless-Router oder Access Point zu aktivieren, bevor Sie Ihren Wireless-Adapter konfigurieren. Wenn Sie sich einem bereits bestehenden Netzwerk anschließen, müssen Sie den verwendeten Sicherheitsschlüssel oder Kennwortsatz kennen.

1. Öffnen Sie das Hilfsprogramm für Drahtlosnetze in Windows Vista®, indem Sie mit der rechten Maustaste auf das entsprechende Symbol in der Taskleiste klicken (unterer rechter Bildschirmbereich). Wählen Sie **Connect to a network** (Mit einem Netzwerk verbinden).

2. Markieren Sie den Wi-Fi-Namen (SSID), mit dem Sie sich verbinden möchten, und klicken Sie auf **Verbinden**.

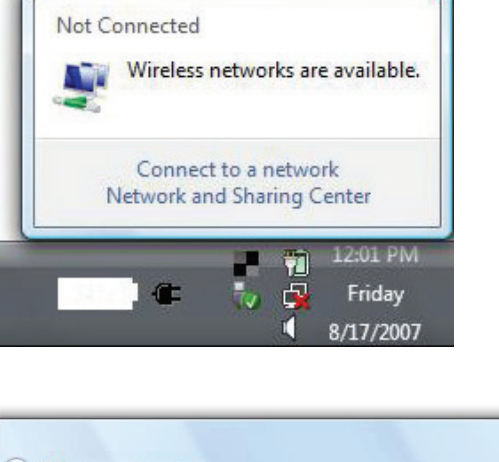

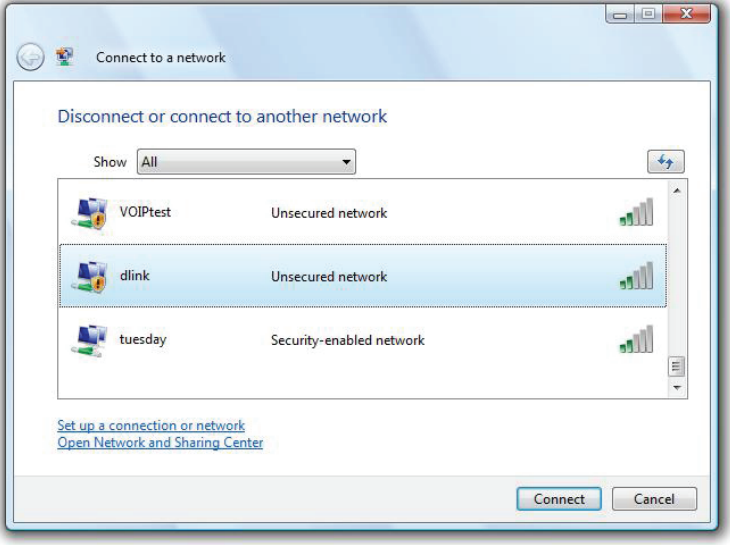

3. Geben Sie den gleichen Sicherheitsschlüssel oder Passphrase (Wi-Fi-Kennwort) wie den auf Ihrem Router ein und klicken Sie auf **Verbinden**.

Die Herstellung der Verbindung kann 20 bis 30 Sekunden dauern. Wenn keine Verbindung zustande kommt, überprüfen Sie die Korrektheit der Sicherheitseinstellungen. Der Schlüssel oder Passphrase muss exakt mit dem auf dem Wireless-Router übereinstimmen.

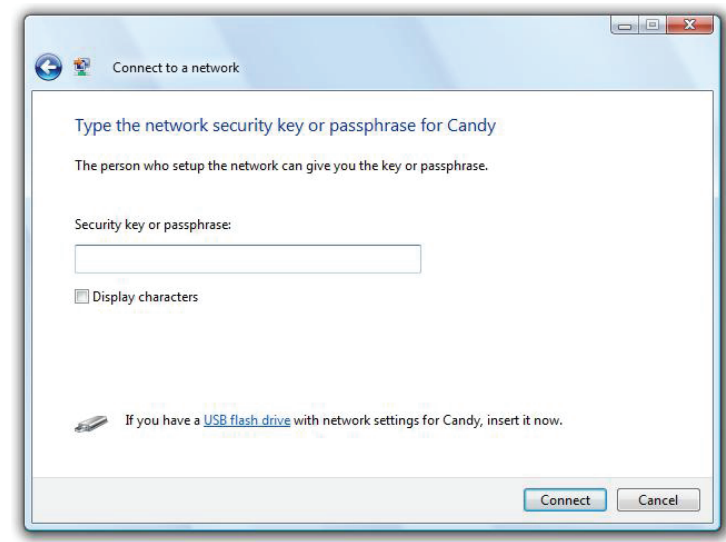

## **Windows® XP**

Benutzer von Windows® XP können das integrierte Hilfsprogramm für konfigurationsfreie Wireless-Verbindungen (Zero Configuration Utility) verwenden. Die folgenden Anleitungen gelten für Nutzer des Service Pack 2. Wenn Sie ein Programm einer anderen Firma verwenden, lesen Sie bitte im Handbuch Ihres Drahtlos-Adapters zur Hilfe bei der Verbindung zu einem Wireless-Netzwerk nach. Die meisten Programme besitzen eine "Site Survey"-Option (Standortübersicht), ähnlich dem unten gezeigten Windows® XP-Programm.

Wenn die Meldung **WLAN-Netzwerk verfügbar** angezeigt wird, klicken Sie auf die Mitte der Sprechblase, um das Programm zu öffnen.

#### oder

klicken Sie mit der rechten Maustaste auf das entsprechende Symbol (Computer und Funkwellen) auf Ihrer Task-Leiste (unterer rechter Fensterbereich neben der Anzeige der Zeit). Wählen Sie **View Available Wireless Networks** (Verfügbare Drahtlosnetzwerke anzeigen).

Das Programm zeigt Ihnen alle verfügbaren Wireless-Netzwerke in Ihrem Bereich an. Click on a Wi-Fi network (displayed using the SSID) and click the **Connect** button.

Wenn Sie ein gutes Signal empfangen, aber keinen Zugriff auf das Internet erhalten, überprüfen Sie Ihre TCP/IP-Einstellungen für Ihren Wireless-Adapter. Weitere Informationen finden Sie unter **Grundlagen des Netzwerkbetriebs** in diesem Handbuch.

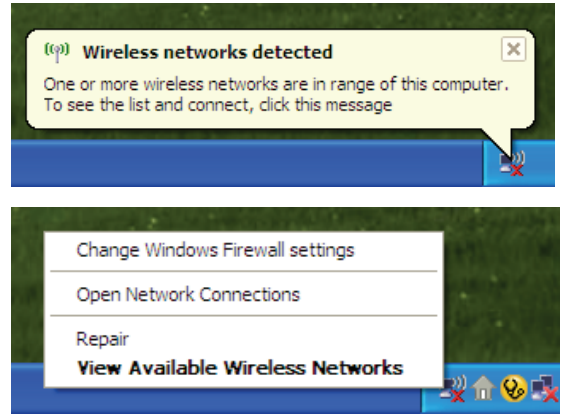

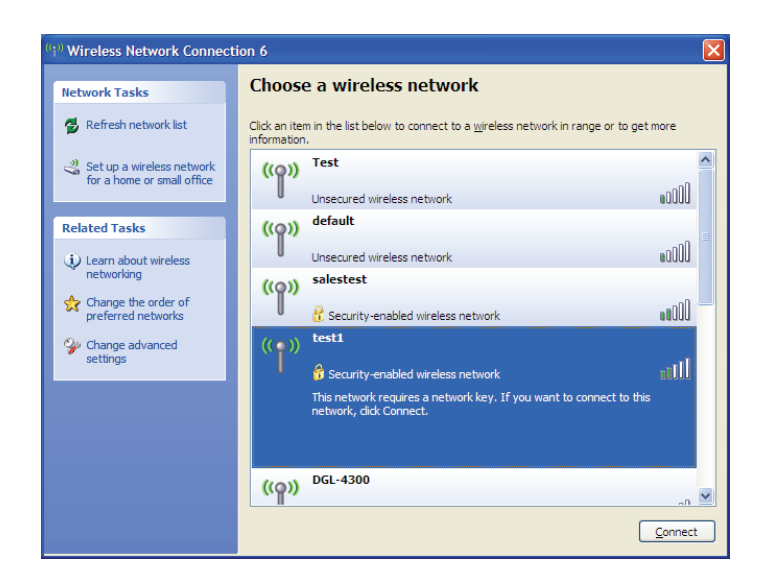

## **WPA/WPA2**

Es wird empfohlen, WPA auf Ihrem Wireless-Router oder Access Point zu aktivieren, bevor Sie Ihren Wireless-Adapter konfigurieren. Wenn Sie sich einem bereits bestehenden Netzwerk anschließen, müssen Sie den verwendeten WPA-Schlüssel kennen.

- 1. Öffnen Sie das Hilfsprogramm für Drahtlosnetze in Windows® XP, indem Sie mit der rechten Maustaste auf das entsprechende Symbol in der Taskleiste klicken (unterer rechter Bildschirmbereich). Wählen Sie **View Available Wireless Networks** (Verfügbare Drahtlosnetzwerke anzeigen).
- 2. Markieren Sie den Wi-Fi-Namen (SSID), mit dem Sie sich verbinden möchten, und klicken Sie auf **Verbinden**.

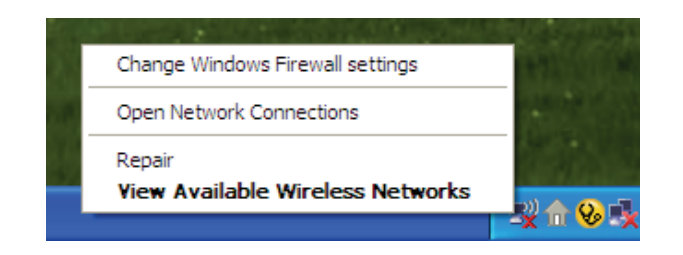

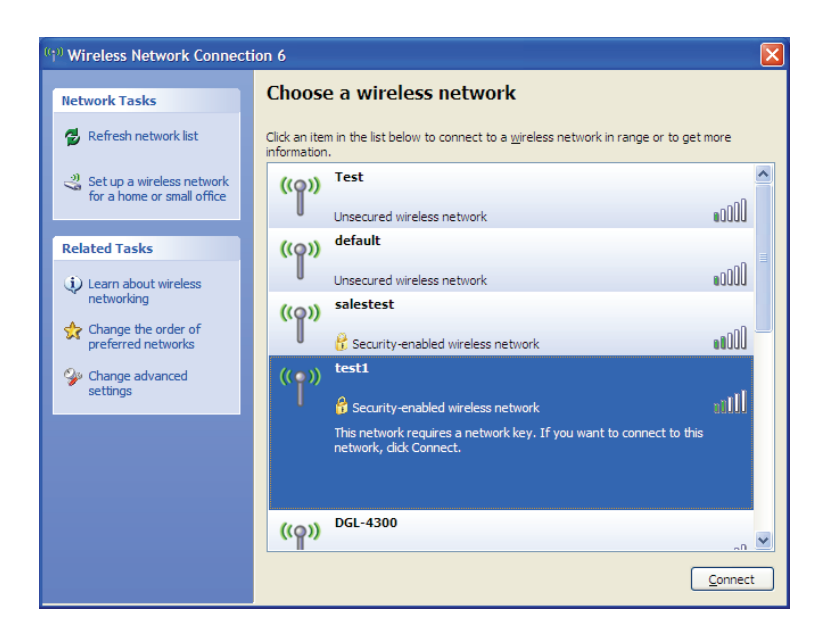

3. Geben Sie den gleichen Sicherheitsschlüssel oder Passphrase (Wi-Fi-Kennwort) wie den auf Ihrem Router ein und klicken Sie auf Verbinden.

Die Herstellung der Verbindung kann 20 bis 30 Sekunden dauern. Kommt keine Verbindung zustande, überprüfen Sie die Korrektheit der WPA-PSK-Einstellungen. Das Wi-Fi-Kennwort muss exakt mit dem auf dem Wireless-Router übereinstimmen.

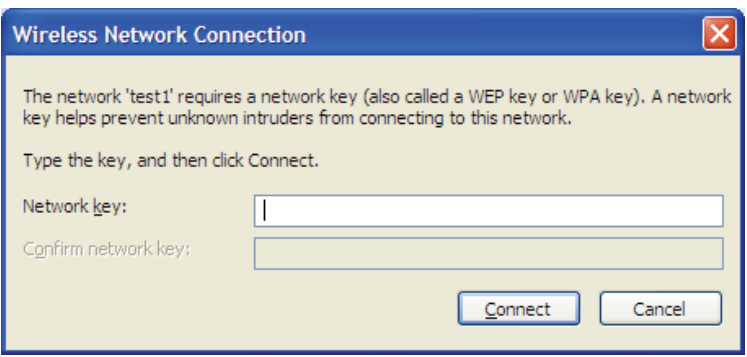
# **Fehlerbehebung**

Dieses Kapitel enthält Lösungen zu Problemen, die bei Installation und Betrieb Ihres DWR-978 auftreten können. Lesen Sie bei Problemen zunächst die folgenden Beschreibungen und Erläuterungen durch. Die unten angeführten Beispiele werden anhand von Bildschirmabbildungen in Windows® XP illustriert. Sollten Sie ein anderes Betriebssystem haben, sehen die Screenshots auf Ihrem Computer ähnlich wie diese Beispiele aus.

#### **1. Warum habe ich keinen Zugriff auf das webbasierte Konfigurationsprogramm?**

Bei Eingabe der IP-Adresse des D-Link-Routers (**192.168.0.1** beispielsweise) stellen Sie weder eine Verbindung zu einer Website her noch müssen Sie mit dem Internet verbunden sein. Bei dem Gerät ist das Hilfsprogramm im ROM-Chip des Geräts selbst integriert. Ihr Computer muss allerdings in demselben IP-Subnetz sein, um eine Verbindung zum webbasierten Hilfsprogramm herzustellen.

- Stellen Sie sicher, dass Sie einen aktualisierten Webbrowser mit aktiviertem Java haben. Folgendes wird empfohlen:
	- Microsoft Internet Explorer® 7 oder höher
	- Mozilla Firefox 3,5 oder höher
	- Google™ Chrome 8 oder höher
	- Apple Safari 4 oder höher
- Vergewissern Sie sich, dass die physische Verbindung vorliegt, indem Sie prüfen, ob die Verbindung durch durchgehend leuchtende Lämpchen auf dem Gerät angezeigt wird. Zeigt das Gerät kein durchgehend leuchtendes Licht für die Verbindung an, versuchen Sie es mit einem anderen Kabel oder stellen Sie, sofern möglich, eine Verbindung zu einem anderen Port auf dem Gerät her. Ist der Computer ausgeschaltet, leuchtet das Verbindungslämpchen möglicherweise nicht.
- Deaktivieren Sie jede Internetsicherheits-Software auf dem Computer. Software-Firewalls wie z. B. ZoneAlarm, BlackICE, Sygate, Norton Personal Firewall und Windows® XP Firewall können den Zugang zu den Konfigurationsseiten blockieren. Sehen Sie in den Hilfedateien Ihrer Firewall-Software bezüglich weiterer Informationen zu ihrer Deaktivierung oder Konfiguration nach.
- Konfigurieren Sie Ihre Interneteinstellungen:
	- Gehen Sie zu **Start** > **Einstellungen** > **Systemsteuerung**. Doppelklicken Sie auf das Symbol für **Internetoptionen**. Klicken Sie auf der Registerkarte **Sicherheit** auf die Schaltfläche zur Zurücksetzen auf die Standardeinstellungen.
	- Klicken Sie auf die Registerkarte **Connection** (Verbindungen) und stellen Sie die Einwahl-Option auf Keine Verbindung wählen. Klicken Sie auf die Schaltfläche "LAN-Einstellungen". Vergewissern Sie sich, dass nichts markiert ist. Klicken Sie auf **OK**.

Gehen Sie zur Registerkarte **Erweitert** und klicken auf die Schaltfläche, um die Standardeinstellungen wiederherzustellen. Klicken Sie dreimal auf **OK**.

- Schließen Sie Ihren Webbrowser (sofern offen) und öffnen Sie ihn.
- Rufen Sie das Webmanagement auf. Öffnen Sie Ihren Webbrowser und geben Sie die IP-Adresse Ihres D-Link Routers auf der Adresszeile ein. Dies sollte die Anmeldeseite für Ihr Webmanagement öffnen.
- Wenn Sie immer noch nicht auf die Konfiguration zugreifen können, unterbrechen Sie die Stromzufuhr zum Router für 10 Sekunden und schalten Sie ihn dann wieder ein. Warten Sie weitere 30 Sekunden lang und versuchen Sie dann noch einmal, auf die Konfiguration zuzugreifen. Wenn Sie mehrere Computer haben, versuchen Sie eine Verbindung über einen anderen Computer herzustellen.

#### **2. Was tun, wenn ich mein Kennwort vergessen habe?**

Wenn Sie Ihr Kennwort vergessen haben, müssen Sie Ihren Router zurücksetzen. Dieser Vorgang setzt alle Ihre Einstellungen auf die werkseitigen Standardeinstellungen zurück.

Um den Router zurückzusetzen, lokalisieren Sie die Rücksetztaste (ein kleines Loch) auf der Rückseite des Geräts. Verwenden Sie dazu bei eingeschaltetem Router einen entsprechend spitzen Gegenstand (z. B. eine Büroklammer) und halten Sie die Taste 10 Sekunden lang gedrückt. Ziehen Sie den spitzen Gegenstand aus dem Rücksetzloch. Es folgt der Neustart des Routers. Warten Sie etwa 30 Sekunden, bevor Sie auf den Router zugreifen. Die Standard-IP-Adresse lautet **192.168.0.1.** Lassen Sie das Feld zur Angabe des Kennworts bei der Anmeldung leer.

Abschnitt 5 - Fehlerbehebung

#### **3. Warum kann ich keine Verbindung zu bestimmten Websites herstellen oder E-Mails senden und empfangen, wenn ich eine Verbindung über den Router herstelle?**

Wenn Sie Probleme damit haben, E-Mails zu senden oder zu empfangen oder eine Verbindung zu sicheren Seiten, z. B. eBay, Homebanking-Seiten und Hotmail, herzustellen, empfehlen wir, die MTU in Zehnerschritten zu verringern (z. B. 1492, 1482, 1472 usw.).

Um die korrekte MTU-Größe zu finden, ist ein spezieller Ping zum gewünschten Ziel erforderlich. Ein solches Ziel könnte ein anderer Computer oder eine URL sein.

Klicken Sie auf **Start** und auf **Ausführen**.

Benutzer von Windows® 95, 98 und Me geben **command** ein (Benutzer von Windows® NT, 2000, XP, Vista® und 7 geben **cmd** ein) und drücken die **Eingabetaste** (oder klicken auf **OK**).

• Sobald sich das Fenster öffnet, müssen Sie einen speziellen Ping senden. Verwenden Sie die folgende Syntax:

**ping [url] [-f] [-l] [MTU value]**

Beispiel: **ping yahoo.com -f -l 1472**

 $C:\rightarrow$ ping yahoo.com -f -l 1482 Pinging yahoo.com [66.94.234.13] with 1482 bytes of data: Packet needs to be fragmented but DF set. Packet needs to be fragmented but DF set.<br>Packet needs to be fragmented but DF set. Packet needs to be fragmented but DF set. Ping statistics for 66.94.234.13: Packets: Sent = 4, Received = 0, Lost = 4 (100% loss),<br>Approximate round trip times in milli-seconds: Minimum = 0ms, Maximum = 0ms, Average = 0ms  $C:\rightarrow$ ping yahoo.com -f -l 1472 Pinging yahoo.com [66.94.234.13] with 1472 bytes of data: Reply from 66.94.234.13: bytes=1472 time=93ms TTL=52<br>Reply from 66.94.234.13: bytes=1472 time=109ms TTL=52<br>Reply from 66.94.234.13: bytes=1472 time=125ms TTL=52<br>Reply from 66.94.234.13: bytes=1472 time=203ms TTL=52 Ping statistics for 66.94.234.13:<br>Packets: Sent = 4, Received = 4, Lost = 0 (0% loss),<br>Approximate round trip times in milli-seconds: Minimum = 93ms, Maximum =  $203$ ms, Average =  $132$ ms  $|{\rm c}:\smallsetminus\uptriangleright$ 

Beginnen Sie mit 1472 und reduzieren Sie den Wert jeweils um 10. Sobald Sie eine Antwort erhalten, erhöhen Sie den Wert so oft um 2, bis Sie ein fragmentiertes Paket erhalten. Nehmen Sie diesen Wert und fügen Sie 28 hinzu, um die verschiedenen TCP/IP-Header zu berücksichtigen. Nimmt man beispielsweise an, dass 1452 der passende Wert war, wäre die tatsächliche MTU-Größe 1480, der optimale Wert für das Netzwerk, mit dem wir arbeiten (1452+28=1480).

Sobald Sie Ihren spezifischen MTU-Wert gefunden haben, können Sie Ihren Router mit der passenden MTU-Paketgröße konfigurieren.

Um den MTU-Wert auf Ihrem Router zu ändern, gehen Sie wie folgt vor:

- Navigieren Sie zur Konfigurationsseite.
- Zum Ändern der MTU geben Sie die Zahl in das Feld MTU ein und klicken Sie dann auf **Apply** (Anwenden), um Ihre Einstellungen zu speichern.
- Testen Sie die Funktionsfähigkeit Ihrer E-Mail. Sollte die Änderung des MTU-Werts das Problem nicht gelöst haben, wiederholen Sie den Vorgang, indem Sie den Wert in jeweils Zehnerschritten ändern.

# **Grundlagen Wireless-Netze**

Wireless-Produkte von D-Link basieren auf Industriestandards und dienen zur Bereitstellung Wireless-Verbindungen von hoher Geschwindigkeit, die zu Hause, im Geschäftsumfeld oder zum öffentlichen Zugriff auf Wireless-Netzwerke leicht und problemlos verwendet werden können. Mit der strikten Einhaltung der IEEE-Standards bietet Ihnen die Drahtlos-Produktpalette von D-Link die Möglichkeit, sicher auf die gewünschten Daten zuzugreifen - überall und jederzeit. So genießen Sie alle Freiheiten, die Ihnen Drahtlosnetzwerke bieten.

Ein WLAN (Wireless Local Area Network) ist ein lokales Netzwerk aus Computern, in dem Daten über Funksignale statt Kabel gesendet und empfangen werden. Die Verwendung von WLAN nimmt nicht nur zu Hause und in Büros ständig zu, sondern auch an öffentlichen Orten wie Flughäfen, Cafés und Universitäten. Innovative Methoden zur Nutzung der WLAN-Technik helfen, effizienter zu arbeiten und zu kommunizieren. Darüber hinaus hat sich die erhöhte Mobilität ohne Kabel und andere feste Infrastrukturobjekte für viele Nutzer als vorteilhaft erwiesen.

Nutzer dieser Wireless-Technik können die gleichen Anwendungen wie in einem verkabelten Netz verwenden. So unterstützen die in Laptops und Desktop-Systemen verwendeten Funkadapterkarten die gleichen Protokolle wie Ethernet-Adapterkarten.

Oftmals ist es für mobile Netzgeräte von Vorteil, Verbindungen zu einem herkömmlichen Ethernet-LAN herstellen zu können, um Server, Drucker oder eine Internetverbindung zu nutzen, die durch das kabelgebundene LAN bereitgestellt werden. Ein WLAN-Router ist ein Gerät, das diese Verbindung bereitstellt.

#### **Was bedeutet "Wireless"?**

Wireless, Wi-Fi oder WLAN ist eine Möglichkeit, Ihren Computer kabellos mit einem Netzwerk zu verbinden. Wi-Fi nutzt Funkfrequenzen zur Wireless-Verbindung von Computern an beliebigen Standorten im Netz, zuhause oder im Büro.

#### **Warum die WLAN-Technologie von D-Link?**

D-Link ist ein weltweit führender und preisgekrönter Designer, Entwickler und Hersteller von Netzwerkprodukten. D-Link liefert die Leistung, die Sie brauchen, zu einem Preis, den Sie sich leisten können. D-Link bietet Ihnen alle Produkte, die Sie zur Einrichtung Ihres Netzwerks benötigen.

#### **Wie funktionieren Wireless-Netzwerke?**

Die Wireless-Kommunikation in einem Netzwerk ist mit jener über ein schnurloses Telefon zu vergleichen. Funksignale übertragen Daten von einem Punkt A zu einem Punkt B. Allerdings unterliegt diese Technologie bestimmten Einschränkungen, in welchem Maße Sie auf das Netzwerk zugreifen können. So müssen Sie sich innerhalb der Reichweite des Funknetzes befinden, um mit Ihrem Computer eine Verbindung herstellen zu können. Zwei Drahtlosnetze (auch Funknetze oder kabellose Netze genannt) werden unterschieden: WLAN (Wireless Local Area Network) und WPAN (Wireless Personal Area Network).

#### **Wireless Local Area Network (WLAN)**

In einem WLAN oder drahtlosen lokalen Netzwerk verbindet ein als Access Point (AP) bezeichnetes Gerät Computer mit dem Netzwerk. Der Access Point verfügt über eine kleine Antenne, mit der Daten über Funksignale übertragen werden können. Bei einem in Innenräumen aufgestellten Access Point sind Reichweiten bis zu 90 m möglich. Ein Access Point kann im Freien eine Reichweite von 48 km erreichen und dadurch an Orten wie Produktionsstätten, Industrieanlagen, Schul- und Universitätsgeländen, Flughäfen, Golfplätzen und vielen anderen Orten und Einrichtungen im Freien genutzt werden.

#### **Wireless Personal Area Network (WPAN)**

Bluetooth ist der Industriestandard für die drahtlose Vernetzung von Geräten über kurze Distanz. Bluetooth-Geräte in einem WPAN haben eine Reichweite von bis zu 9 m.

Im Vergleich zu WLAN sind Geschwindigkeiten und Reichweiten geringer, dafür wird wesentlich weniger Strom verbraucht. Das ist ideal für den privaten Gebrauch von Mobiltelefonen, PDAs, Kopfhörern, Laptops, Lautsprechern und anderen batteriebetriebenen Geräten.

#### **Wer nutzt Wireless-Netzwerke?**

Die drahtlose Technologie ist in den letzten Jahren so beliebt geworden, dass wohl fast jede(r) sie nutzt; ob zu Hause, im Büro oder in Geschäftsbereichen, D-Link bietet für alle Szenarien drahtlose Lösungen an.

#### **Heimgebrauch/Nutzen und Vorteile**

- Breitbandzugriff für alle zu Hause
- Surfen im Internet, E-Mail, Instant Messaging, usw.
- Keine lästigen Kabel mehr im Haus
- Einfach und leicht zu bedienen

#### **Klein- und Heimbüros/Nutzen und Vorteile**

- Seien Sie zu Hause vernetzt wie im Büro
- Fernzugriff auf Ihr Büronetz von zu Hause aus
- Teilen Sie Internetverbindung und Drucker mit mehreren Computern
- Kein spezieller Büroraum nötig

#### **Wo wird die Wireless-Technik verwendet?**

Die Wireless-Technik wird nicht nur zu Hause oder im Büro immer beliebter, sondern breitet sich überall immer weiter aus. Vielen gefällt die Freiheit, die Mobilität bietet, und die Technologie ist inzwischen so beliebt, dass immer mehr öffentliche Einrichtungen mittlerweile WLAN bereitstellen. Die Wireless-Verbindungsmöglichkeit an öffentlichen Orten wird gewöhnlich "Hotspot" genannt.

Mithilfe eines D-Link CardBus Adapters und Ihrem Laptop können Sie auf einen solchen Hotspot zugreifen und eine Verbindung zum Internet von fernen Standorten aus herstellen, wie z. B. von Flughäfen, Hotels, Cafés, Bibliotheken, Restaurants und Kongress- und Tagungszentren.

Ein Wireless-Netzwerk lässt sich zwar relativ leicht einrichten, die Erstinstallation kann für Neueinsteiger dennoch recht kompliziert erscheinen. Wir haben deshalb einige Anleitungen und Tipps zusammengestellt, die Sie bei der Einrichtung eines solchen Wireless-Netzwerks unterstützen.

#### **Tipps**

Hier sind einige Punkte, die Sie bei der Installation eines Wireless-Netzes beachten sollten.

#### **Stellen Sie Ihren Router oder Access Point an zentraler Stelle auf**

Achten Sie darauf, den Router/Access Point an einem zentralen Punkt in Ihrem Netzwerk aufzustellen, um die bestmögliche Leistung zu gewährleisten. Versuchen Sie, den Router/Access Point so hoch wie möglich im Raum aufzustellen, damit das Signal in Ihrem Zuhause entsprechend gestreut wird. In einem Haus mit zwei Stockwerken brauchen Sie möglicherweise einen Repeater, um das Signal zu verstärken und so die Reichweite zu erhöhen.

#### **Interferenzen eliminieren**

Stellen Sie Ihre Heimgeräte wie schnurlose Telefone, Mikrowellenherd und Fernsehgeräte so weit wie möglich vom Router/ Access Point entfernt auf. Damit reduzieren Sie mögliche Interferenzen, die diese Geräte aufgrund der Nutzung der gleichen Frequenz verursachen können.

#### **Sicherheit**

Schalten Sie die WPA2-Verschlüsselung am Router ein, um Ihr Wireless-Netzwerk vor unerwünschtem Zugriff durch Personen in der Nähe des Netzwerks wie Nachbarn oder Eindringlingen zu verhindern. Genaue Informationen zur Einrichtung dieser Funktion finden Sie im Produkthandbuch.

## **Wireless-Modi**

Es stehen Ihnen grundsätzlich zwei Modi zur Verfügung:

- **Infrastrukturmodus** Alle drahtlosen Clients stellen eine Verbindung zu einem Access Point oder drahtlosen Router her.
- **Ad-Hoc** Direkte Verbindung zu einem anderen Computer für Peer-to-Peer-Kommunikation mithilfe von Wireless-Netzwerkadaptern auf jedem Computer, wie z. B. zwei oder mehr Wireless Network Cardbus Adapter.

Ein Infrastrukturnetzwerk umfasst einen Access Point oder WLAN-Router. Alle Wireless-Geräte oder Clients stellen eine Verbindung zum WLAN-Router oder Access Point her.

Ein Ad-Hoc-Netzwerk enthält nur Clients, wie z. B. Laptops mit drahtlosen Adaptern. Alle Adapter müssen sich zum Zwecke der Kommunikation im Ad-Hoc-Modus befinden.

# **Netzwerkgrundlagen**

## **Überprüfung Ihrer IP-Adresse**

Nachdem Sie Ihren neuen D-Link-Adapter installiert haben, sollten standardmäßig die TCP/IP-Einstellungen eingerichtet werden, um automatisch eine IP-Adresse von einem DHCP-Server (d. h. Wireless-Router) zu beziehen. Zur Verifizierung Ihrer IP-Adresse führen Sie bitte folgende Schritte durch.

Klicken Sie auf **Start** > **Run** (Ausführen). Geben Sie im Feld Ausführen *cmd* ein und klicken Sie auf **OK.** (Benutzer von Windows® 10/7/Vista® geben *cmd* im Feld **Start Search** (Suche starten) ein.)

Geben Sie in der Eingabeaufforderung *ipconfig* ein und drücken Sie **Eingabe**.

Die IP-Adresse, die Subnetzmaske und das Standard-Gateway für Ihren Adapter werden angezeigt.

Wenn die Adresse 0.0.0.0 ist, überprüfen Sie Ihre Adapter-Installation, die Sicherheitseinstellungen und die Einstellungen auf Ihrem Router. Einige Firewall-Programme blockieren möglicherweise eine DHCP-Anfrage an neu installierte Adapter.

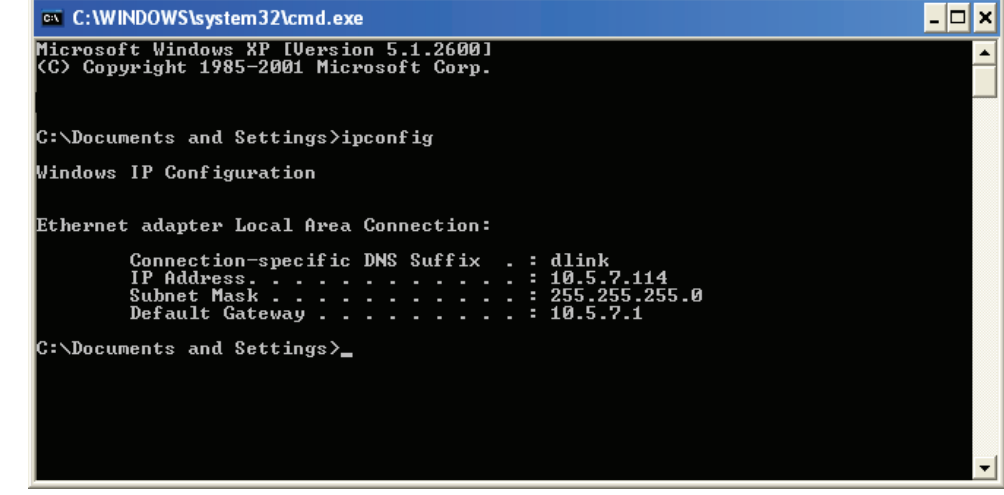

### **Statische Zuweisung einer IP-Adresse**

Wenn Sie kein(en) DHCP-fähiges(n) Gateway/Router verwenden oder wenn Sie eine statische IP-Adresse zuweisen müssen, führen Sie bitte die folgenden Schritte aus:

#### **Schritt 1**

Windows® 7 - Klicken Sie auf **Start** > **Control Panel** (Systemsteuerung) > **Network and Internet** (Netzwerk und Internet) > **Network and Sharing Center** (Netzwerk- und Freigabecenter).

Windows Vista® - Klicken Sie auf **Start** > **Control Panel** (Systemsteuerung) > **Network and Internet** (Netzwerk und Internet) > **Network and Sharing Center** (Netzwerk- und Freigabecenter) > **Manage Network Connections** (Netzwerkverbindungen verwalten).

Windows® XP - Klicken Sie auf **Start** > **Systemsteuerung** > **Netzwerkverbindungen**.

Windows® 2000 – Klicken Sie vom Desktop aus mit der rechten Maustaste auf **Netzwerkumgebung** > **Eigenschaften**.

#### **Schritt 2**

Klicken Sie mit der rechten Maustaste auf die **Local Area**-Verbindung, die Ihren Netzwerkadapter darstellt, und wählen Sie **Properties** (Eigenschaften).

#### **Schritt 3**

Highlight **Internet Protocol Version 4 (TCP/IPv4)** and click **Properties**.

#### **Schritt 4**

Klicken Sie auf **Use the following IP address** (Folgende IP-Adresse verwenden) und geben Sie eine IP-Adresse, die auf dem gleichen Subnetz wie Ihr Netzwerk ist, oder die LAN IP-Adresse auf Ihrem Router ein.

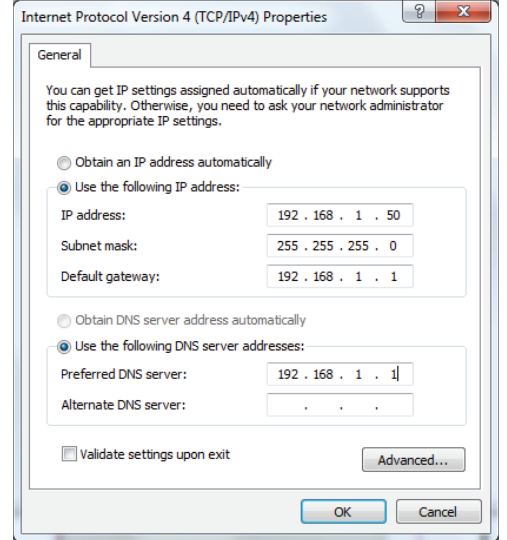

Beispiel: Wenn die LAN IP-Adresse des Routers 192.168.0.1 lautet, nehmen Sie die IP-Adresse 192.168.1.X, wobei X eine Zahl zwischen 2 und 99 ist. Stellen Sie sicher, dass die Nummer im Netzwerk noch nicht verwendet wird. Wählen Sie für das Standard-Gateway dieselbe LAN IP-Adresse wir für Ihren Router (z. B. 192.168.0.1).

Richten Sie den primären DNS-Server mit der gleichen Adresse wie der LAN IP-Adresse Ihres Routers (192.168.0.1) ein. Ein alternativer sekundärer DNS-Server wird nicht benötigt. Sie können auch einen DNS-Server Ihres Internetdienstanbieters eingeben.

#### **Schritt 5**

Klicken Sie zweimal auf **OK**, um Ihre Einstellungen zu speichern.

### **Sicherheit für Wireless-Netzwerke**

In diesem Teil werden die verschiedenen Sicherheitsstufen beschrieben, die Sie zum Schutz Ihrer Daten vor Angriffen und Eindringlingen in Ihr Netzwerk nutzen können. Der DWR-978 bietet die folgenden Sicherheitsmechanismen:

- WPA2 (Wi-Fi Protected Access 2) WPA2-PSK (Pre-Shared Key)
	-
- WPA (Wi-Fi Protected Access) WPA-PSK (Pre-Shared Key)
- 

### **Was ist WPA?**

WPA (Wi-Fi Protected Access) ist ein Wi-Fi-Standard, der die Sicherheitsmerkmale des WEP (Wired Equivalent Privacy) verbessert.

Die 2 wichtigsten Verbesserungen gegenüber WEP sind:

• Verbesserte Datenverschlüsselung dank TKIP (Temporal Key Integrity Protocol). TKIP verschlüsselt die Schlüssel mit einem Hash-Algorithmus und durch Hinzufügen einer Funktion zur Integritätsprüfung. WPA2 basiert auf 802.11i und verwendet Advanced Encryption Standard (AES) anstelle von TKIP.

• Benutzerauthentifizierung, die in der Regel in WEP fehlt, ist mithilfe von EAP (Extensible Authentication Protocol) integriert. WEP steuert den Zugriff auf ein Wireless-Netz auf der Basis einer Hardware-spezifischen MAC-Adresse des Computers, die relativ leicht aufgespürt und imitiert werden kann. EAP baut auf einem stärkeren Public-Key-Verschlüsselungssystem auf und gewährleistet, dass ausschließlich autorisierte Netzwerknutzer Zugriff auf das Netzwerk haben können.

WPA-PSK/WPA2-PSK verwendet einen Kennwortsatz oder einen Schlüssel zur Authentifizierung Ihrer Wireless-Verbindung. Es handelt sich dabei um ein alphanumerisches Kennwort, das zwischen 8 und 63 Zeichen lang sein muss. Das Kennwort kann Symbole (!?\*&\_) und Leerzeichen enthalten. Dieser Schlüssel muss genau dem Schlüssel entsprechen, den Sie auf Ihrem Wireless-Router oder Access Point eingegeben haben. Dies ist die Technik, die üblicherweise für Privatnetzwerke verwendet wird.

WPA/WPA2 enthält eine Benutzerauthentifizierung durch das Extensible Authentication Protocol (EAP). EAP baut auf einem stärkeren Public-Key-Verschlüsselungssystem auf und macht es nicht autorisierten Netzwerkbenutzern schwerer, auf das Netzwerk zuzugreifen. EAP wird häufig in Firmen- und Universitätsumgebungen verwendet.

## **Technische Spezifikationen**

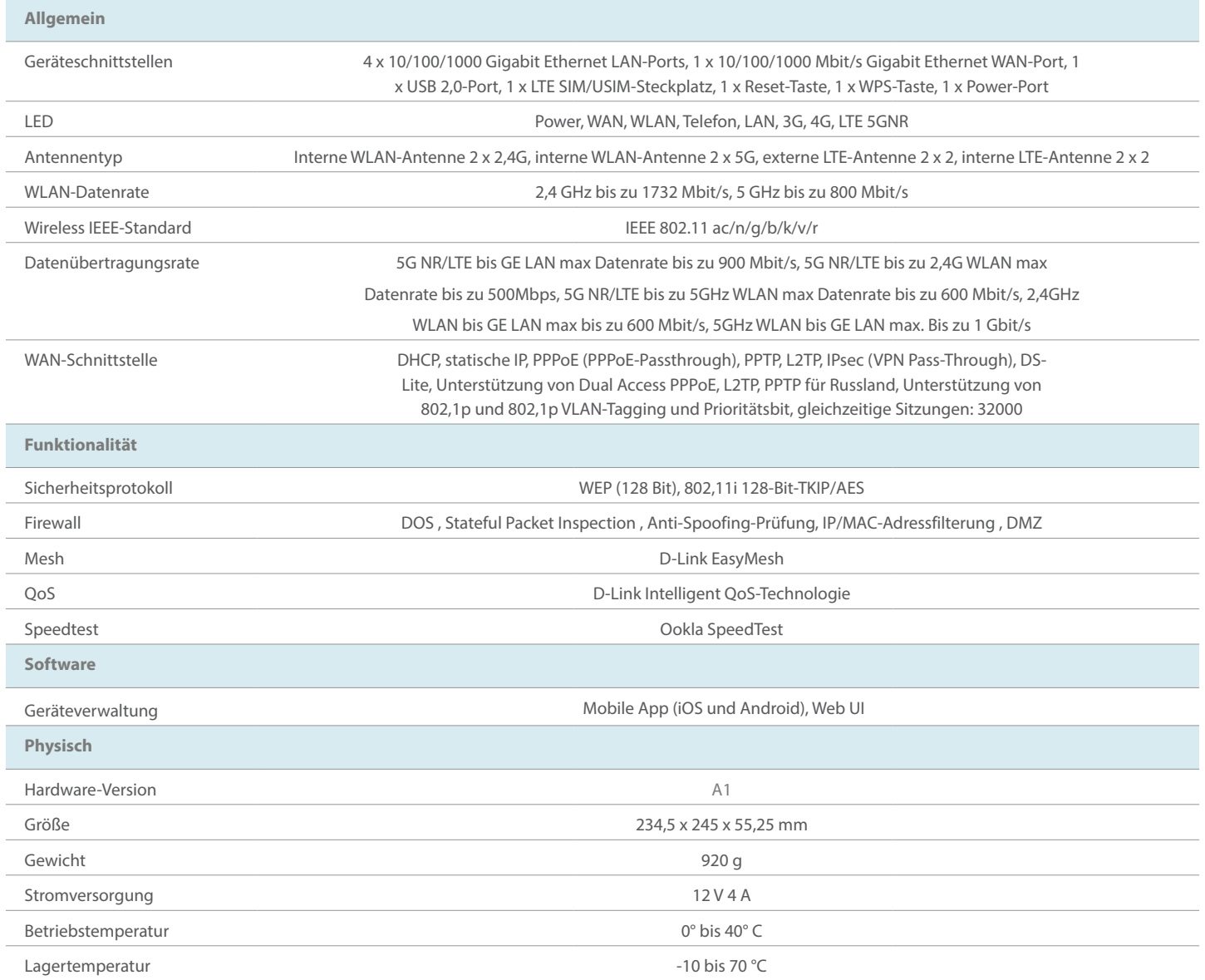

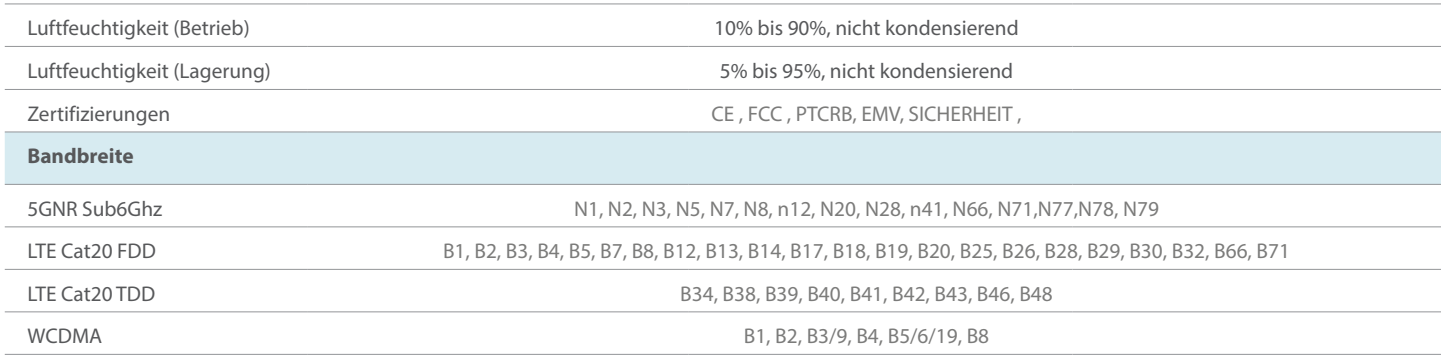

<sup>1</sup>die Geschwindigkeiten mobiler Breitbanddienste variieren und sind von einer Reihe von Faktoren abhängig, darunter Netzwerkkonfiguration, Netzwerkkapazität, Signalstärke und die Bedingungen Ihres mobilen Breitbandabos. <sup></sup> tatsächliche Datendurchsatzrate senken. Umgebungsspezifische Faktoren haben eine negative Auswirkung auf die Reichweite drahtloser Signale.<br><sup>3</sup>Erfordert ein Abonnement bei einem mobilen Internetanbieter (nicht im Lieferumf